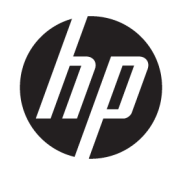

Felhasználói útmutató

#### ÖSSZEGZÉS

Ez az útmutató az alkatrészekkel, a hálózati kapcsolattal, az energiagazdálkodással, a biztonsággal, a biztonsági mentéssel és egyebekkel kapcsolatban tartalmaz információkat.

## Jogi információk

© Copyright 2021, 2020 HP Development Company, L.P.

A Windows a Microsoft Corporation bejegyzett védjegye vagy védjegye az Egyesült Államokban és/vagy más országokban. Az USB Type-C és az USB-C az USB Implementers Forum bejegyzett védjegye. A DisplayPort™ és a DisplayPort™ embléma a Video Electronics Standards Association (VESA) védjegye az Egyesült Államokban és más országokban.

Az itt szereplő információk előzetes értesítés nélkül megváltozhatnak. A HP termékeire és szolgáltatásaira vonatkozó jótállás minden esetben az adott termék vagy szolgáltatás jótállási dokumentumában foglaltak szerint érvényes. Az itt szereplő információk semmilyen tekintetben nem minősülnek kiegészítő jótállásnak. A HP nem vállal felelősséget a jelen dokumentumban szereplő esetleges technikai vagy szerkesztési hibákért és hiányosságokért.

Második kiadás: 2021. november

Első kiadás: 2020. szeptember

Dokumentum cikkszáma: M04435-212

#### Termékkel kapcsolatos tájékoztatás

Ez az útmutató olyan funkciókat ír le, amelyek a legtöbb terméken megtalálhatók. Előfordulhat, hogy egyes funkciók az Ön számítógépén nem érhetők el.

Nem minden funkció érhető el a Windows összes kiadásában vagy verziójában. A Windows funkcióinak teljes körű kihasználásához a rendszerek továbbfejlesztett és/vagy külön megvásárolható hardvereszközöket, illesztőprogramokat, szoftvert vagy BIOSfrissítést igényelhetnek. A Windows frissítése automatikus, és mindig engedélyezve van. Nagy sebességű internet és Microsoft fiók szükséges. Internetszolgáltatói díjak merülhetnek fel, és idővel további követelmények vonatkozhatnak a frissítésekre. Lásd: [http://www.windows.com.](http://www.windows.com) Ha a

#### termék S módú Windows operációs

rendszerrel van konfigurálva: Az S módú Windows kizárólag a Microsoft Store áruházból származó alkalmazásokkal működik a Windows rendszeren belül. Egyes alapértelmezett beállítások, funkciók és alkalmazások nem módosíthatók. Előfordulhat, hogy egyes Windowskompatibilis tartozékok és alkalmazások nem működnek (például vírusvédelmi szoftverek, PDF-írók, illesztőprogram-segédprogramok és hozzáférhetőséggel kapcsolatos alkalmazások), illetve a teljesítmény akkor is változhat, ha kilép az S módból. Windows rendszerre vált, nem tud visszaváltani az S módra. További információ: Windows.com/ SmodeFAQ.

A legfrissebb használati útmutatók eléréséhez keresse fel a<http://www.hp.com/support> oldalt, és kövesse az utasításokat a termék megtalálásához. Ezután válassza a Kézikönyvek pontot.

#### Szoftverhasználati feltételek

A számítógépen előre telepített szoftvertermékek telepítésével, másolásával, letöltésével vagy bármilyen egyéb módon való használatával Ön elfogadja saját magára nézve a HP végfelhasználói licencszerződés feltételeit. Ha ezeket a licencfeltételeket nem fogadja el, az Ön kizárólagos jogorvoslati lehetősége az, ha a még nem használt teljes terméket (hardvert és szoftvert) a vásárlást követő 14 napon belül teljes pénzvisszatérítés ellenében az eladó pénzvisszatérítési szabályai szerint visszaküldi az eladóhoz.

További információkért, illetve a számítógép teljes árának visszatérítéséért forduljon az eladóhoz.

## Biztonsági figyelmeztetés

Az ismertetett módszerek követésével csökkentheti a magas hőmérséklet által okozott sérülések és a számítógép túlmelegedésének kockázatát.

FIGYELEM! A magas hőmérséklet által okozott sérülések veszélyének és a számítógép túlmelegedésének elkerülése érdekében ne helyezze a számítógépet az ölébe, és ne takarja el a szellőzőnyílásokat. A számítógépet csak kemény, lapos felületen használja. Ügyeljen arra, hogy se valamilyen szilárd tárgy, például a készülék mellett lévő nyomtató, se puha tárgy, például párna, szőnyeg vagy ruha ne akadályozza a légáramlást. Ne hagyja továbbá, hogy a váltóáramú tápegység működés közben a bőréhez vagy más puha felülethez, például párnához, szőnyeghez vagy ruhához érjen. A számítógép és a váltóáramú tápegység eleget tesz a felhasználó által elérhető felületek hőmérséklethatárát megszabó, hatályos biztonsági előírásoknak.

# Információk az útmutatóról

Ez az útmutató a termék használatával és frissítésével kapcsolatos alapvető információkat tartalmazza.

- FIGYELEM! Olyan veszélyes helyzetet jelez, amely ha nem kerülik el súlyos sérülést vagy halált okozhat.
- $\triangle$  VIGYÁZAT! Olyan veszélyes helyzetet jelez, amely ha nem kerülik el kisebb vagy közepes sérülést okozhat.
- FONTOS: Fontosnak, de nem veszélyekhez kapcsolódónak tekintett információkat jelez (például vagyoni kárhoz kapcsolódó üzeneteket). Arra figyelmezteti a felhasználót, hogy egy adott eljárás pontosan az ismertetett módon való betartásának elmulasztása adatvesztéshez, illetve hardveres vagy szoftveres kárhoz vezethet. Olyan lényeges információkat tartalmaz továbbá, amelyek egy fogalmat magyaráznak el, illetve egy feladat elvégzésére szolgálnak.
- MEGJEGYZÉS: További információkat tartalmaz, amelyek kiemelik vagy kiegészítik a fő szöveg fontos elemeit.
- $\frac{1}{2}$ : TIPP: Hasznos tanácsokat nyújt egy-egy feladat elvégzéséhez.

# Tartalomjegyzék

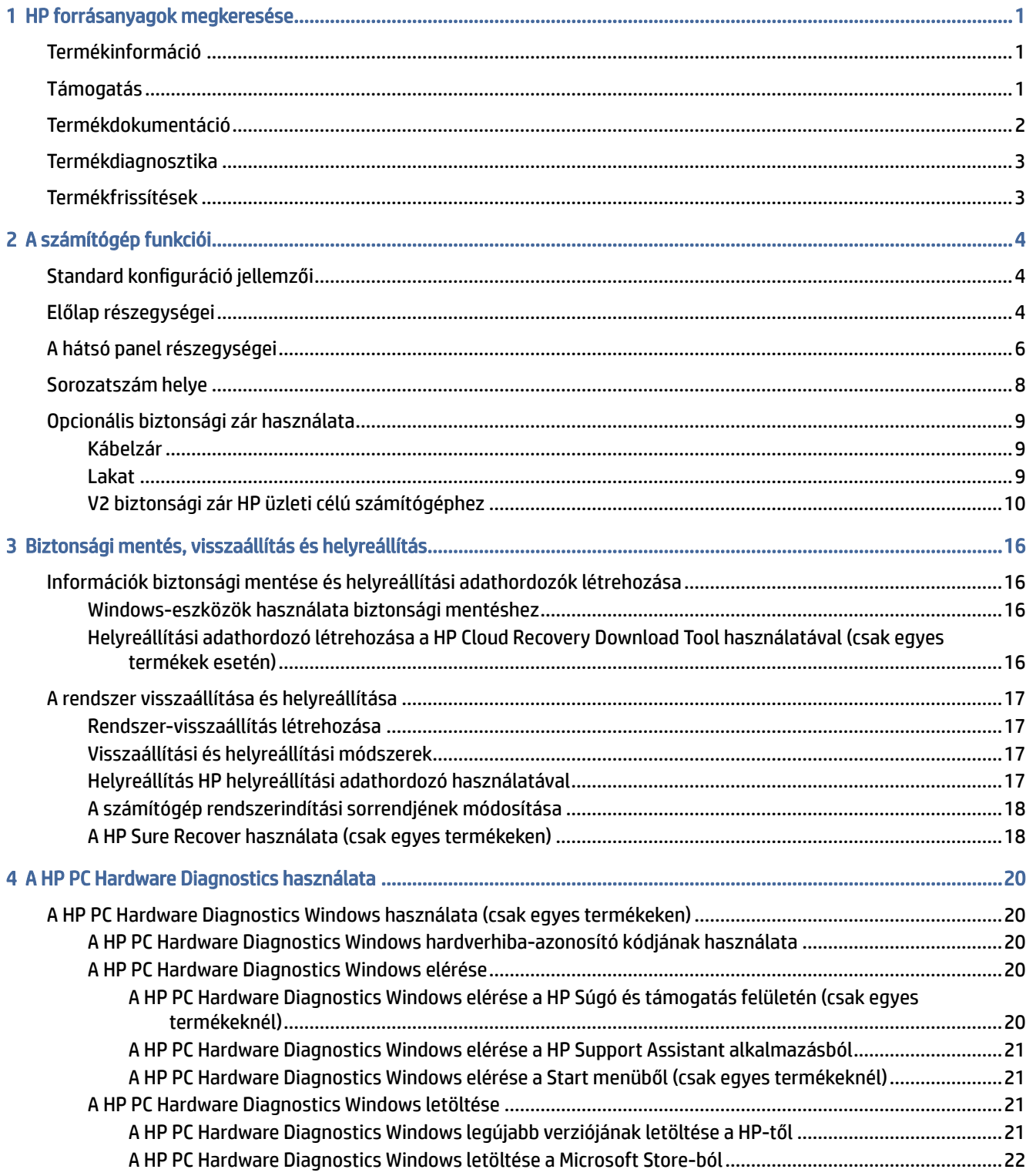

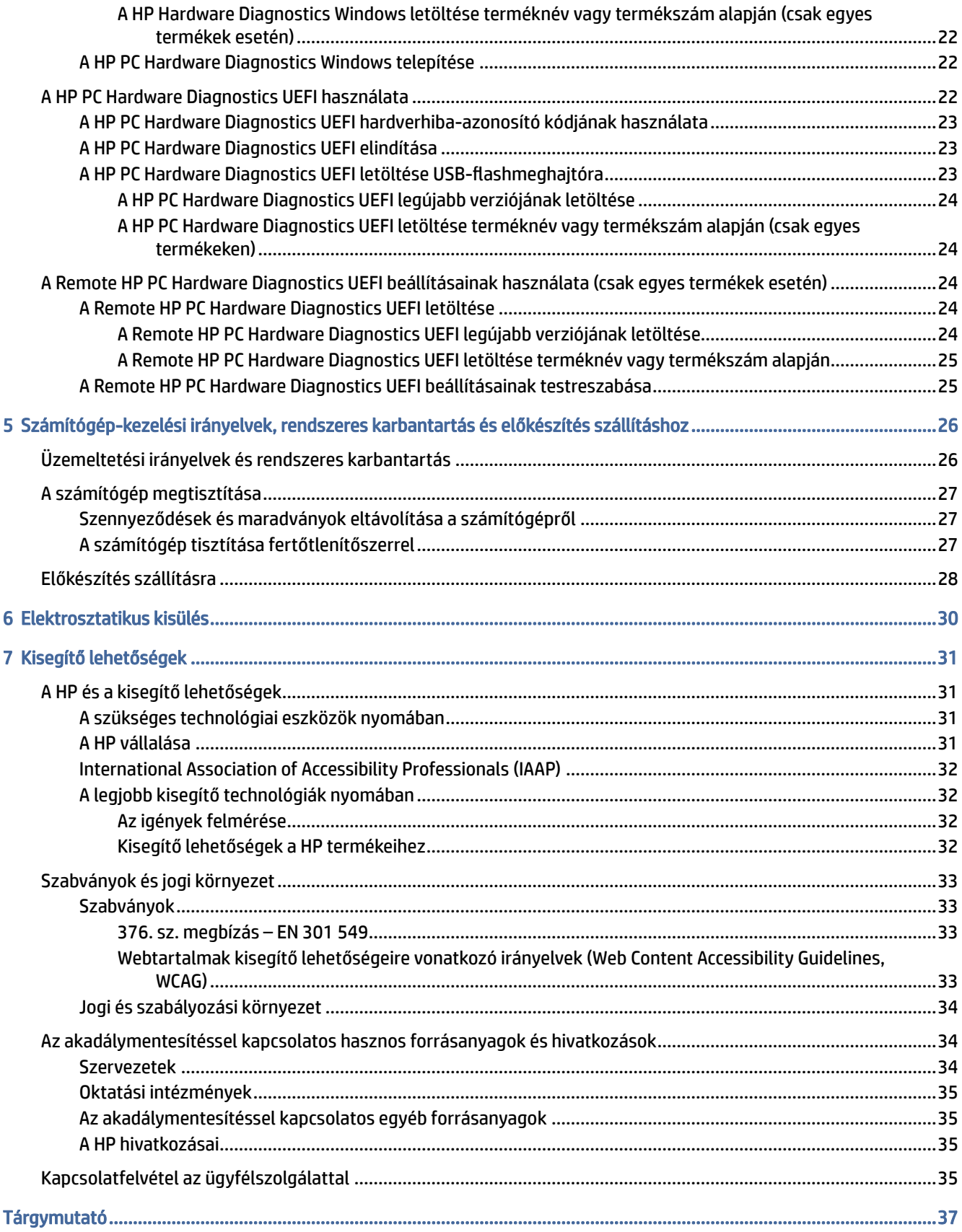

# <span id="page-6-0"></span>1 HP forrásanyagok megkeresése

Megismerkedhet a HP további információforrásainak elérhetőségével.

# Termékinformáció

Ebből a táblázatból megtudhatja, hol találhatók többek között a termékkel kapcsolatos részletes információkat biztosító források és útmutatók.

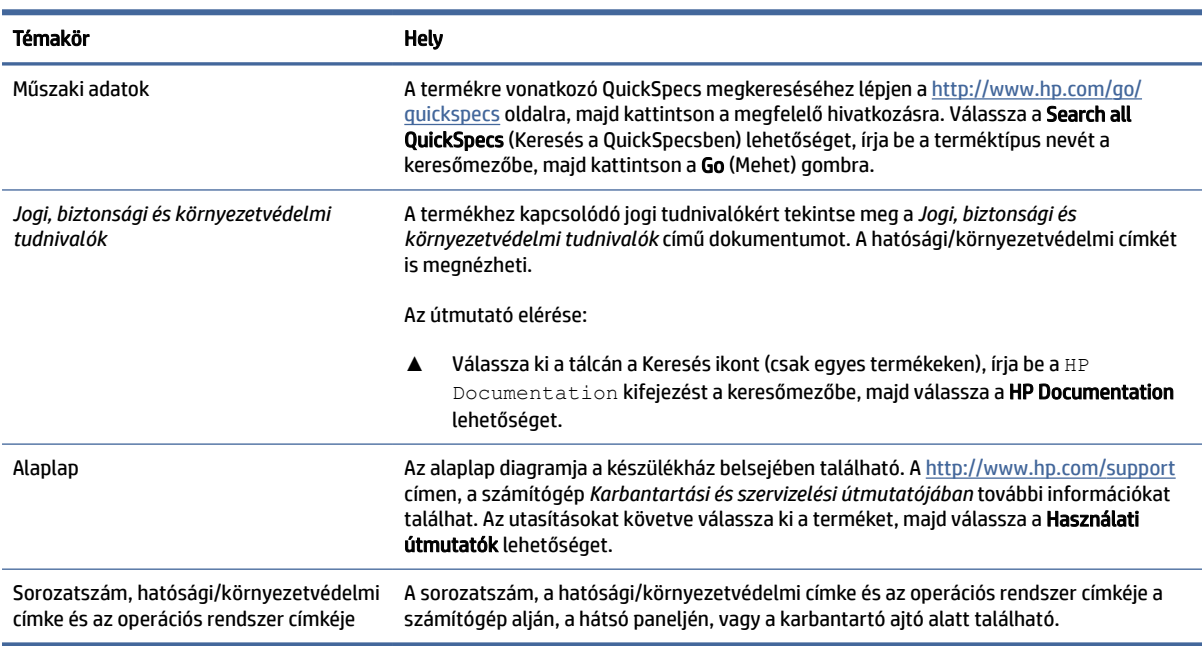

#### 1-1. táblázat: A termékinformációk elérése

# Támogatás

Ebből a táblázatból megtudhatja, hol találhatók a támogatással és jótállással kapcsolatos információkat biztosító források.

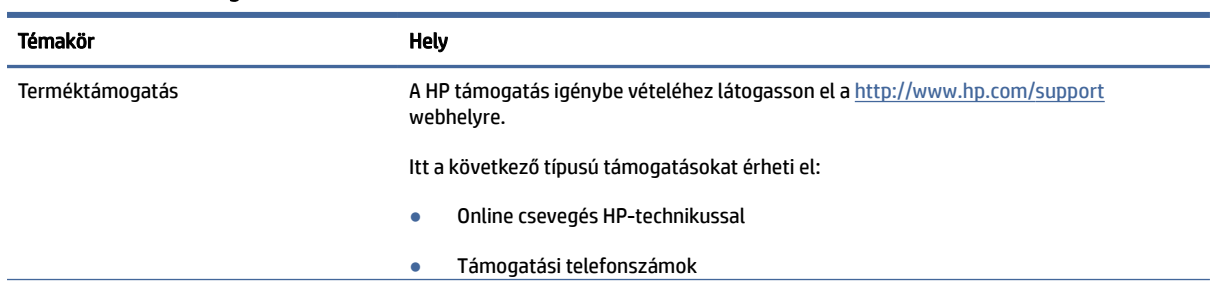

#### 1-2. táblázat: A támogatási információk elérése

#### <span id="page-7-0"></span>1-2. táblázat: A támogatási információk elérése (folytatás)

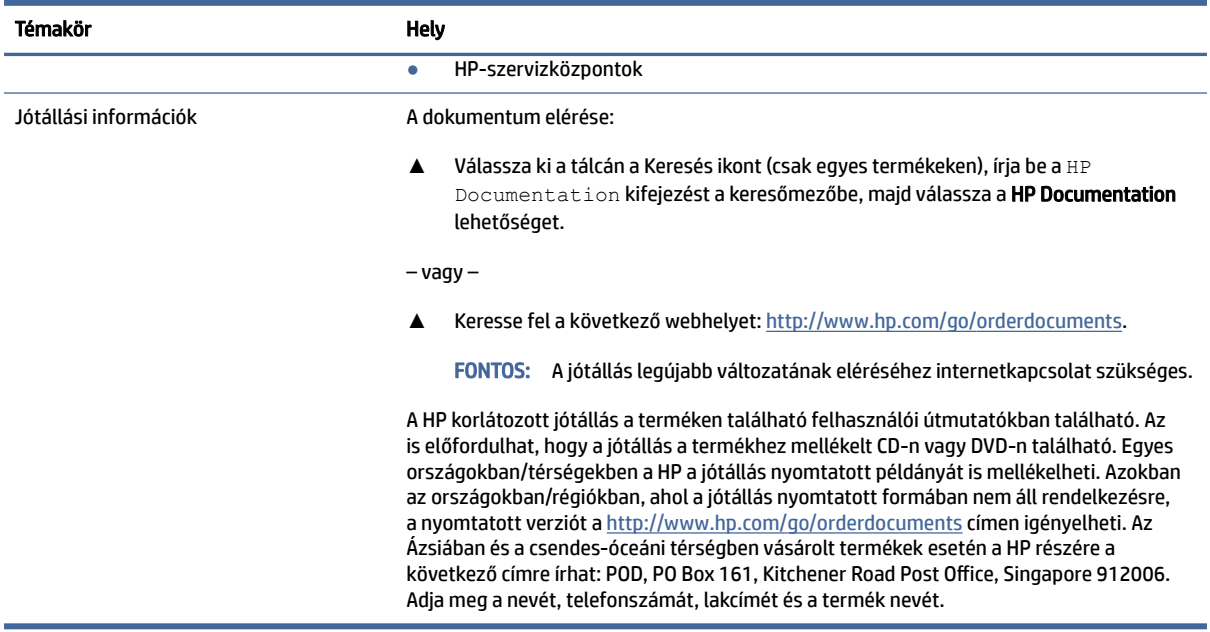

# Termékdokumentáció

Ebből a táblázatból megtudhatja, hol találhatók a termékdokumentációt biztosító források.

| Témakör                                                            | <b>Hely</b>                                                                                                    |
|--------------------------------------------------------------------|----------------------------------------------------------------------------------------------------|
| HP felhasználói dokumentáció,<br>tanulmányok és külső dokumentáció | A felhasználói dokumentáció a merevlemezen található. Válassza ki a tálcán a<br>Keresés ikont (csak egyes termékeken), írja be a HP Documentation kifejezést a<br>keresőmezőbe, majd válassza a <b>HP Documentation</b> lehetőséget. A legfrissebb online<br>dokumentációért látogasson el a http://www.hp.com/support webhelyre, és kövesse<br>az utasításokat a termék megkereséséhez. Ezután válassza a Kézikönyvek pontot.<br>A dokumentáció tartalmazza a jelen felhasználói útmutatót és a Karbantartási és<br>szervizelési útmutatót. |
| Termékértesítések                                                  | A Subscriber's Choice a HP programja, amellyel feliratkozhat az illesztőprogramokkal<br>és szoftverekkel kapcsolatos értesítésekre, a proaktív változási értesítésekre (PCN-<br>ekre), a HP hírlevelére, a vásárlói tanácsadásra és egyebekre. A programra a<br>https://h41369.www4.hp.com/webhelyen regisztrálhat.                                                                                                    |
| Műszaki adatok                                                     | A Product Bulletin alkalmazás tartalmazza a HP számítógépek QuickSpecs-adatait.<br>A QuickSpecs-adatok az operációs rendszerre, tápellátásra, memóriára, processzorra<br>és a rendszer számos egyéb alkatrészére vonatkozó információkat tartalmaznak. A<br>QuickSpecs elérése: http://www.hp.com/go/quickspecs/.                                                                                                    |
| Hirdetmények és értesítések                                        | A tanácsadások, hirdetmények és értesítések megkeresése:                                                                                                    |
|                                                                    | 1.<br>Keresse fel a következő webhelyet: http://www.hp.com/support.                                                                                                    |
|                                                                    | 2.<br>Kövesse az útmutatást a termék kiválasztásához.                                                                                                    |
|                                                                    | 3.<br>Válassza ki a Tanácsadások vagy a Hirdetmények és értesítések lehetőséget.                                                                                                    |

1-3. táblázat: A termékdokumentáció elérése

# <span id="page-8-0"></span>Termékdiagnosztika

Ebből a táblázatból megtudhatja, hol találhatók a termékdiagnosztikai eszközöket biztosító források.

#### 1-4. táblázat: A diagnosztikai eszközök elérése

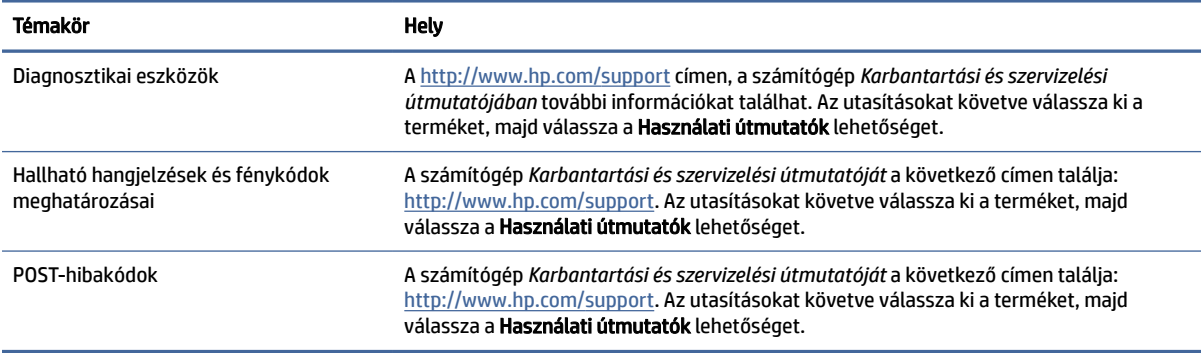

# Termékfrissítések

Ebből a táblázatból megtudhatja, hol találhatók a termékfrissítéseket biztosító források.

#### 1-5. táblázat: A termékfrissítések elérése

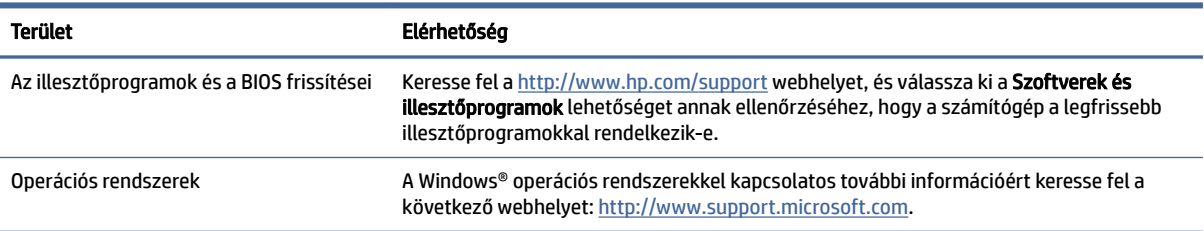

# <span id="page-9-0"></span>2 A számítógép funkciói

Ez a fejezet áttekintést nyújt a számítógép funkcióiról.

# Standard konfiguráció jellemzői

A számítógép szokásos konfigurációjának azonosításához olvassa el a következő részt:. A termék funkciói típusonként eltérők lehetnek. Támogatásért vagy műszaki segítségnyújtásért, és hogy az Ön által használt számítógéptípusra telepített hardverekkel és szoftverekkel kapcsolatos bővebb információkért futtassa a HP Support Assistant segédprogramot.

MEGJEGYZÉS: Ez a számítógéptípus torony vagy asztali elrendezésben használható.

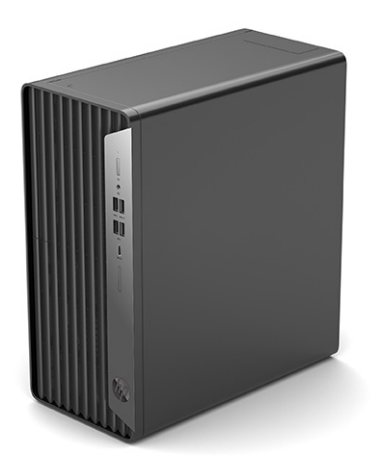

# Előlap részegységei

Az előlap részegységeinek azonosításához használja ezt az ábrát és táblázatot.

- MEGJEGYZÉS: A meghajtó-konfiguráció a típustól függően változik. Egyes típusokon egy vagy több meghajtórekeszt takarólemez fed.
- MEGJEGYZÉS: Tekintse meg azt az ábrát, amely a legjobban hasonlít az Ön számítógépére.

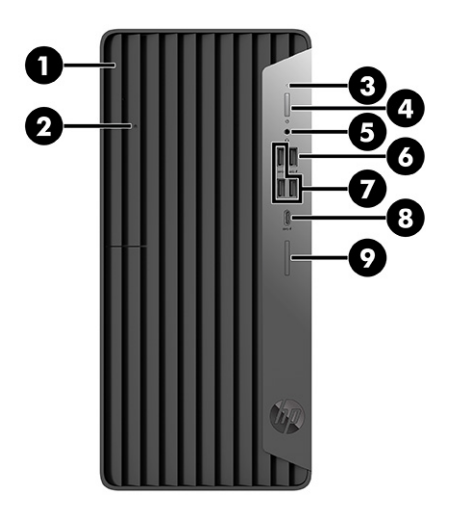

#### 2-1. táblázat: Az előlap részegységeinek azonosítása

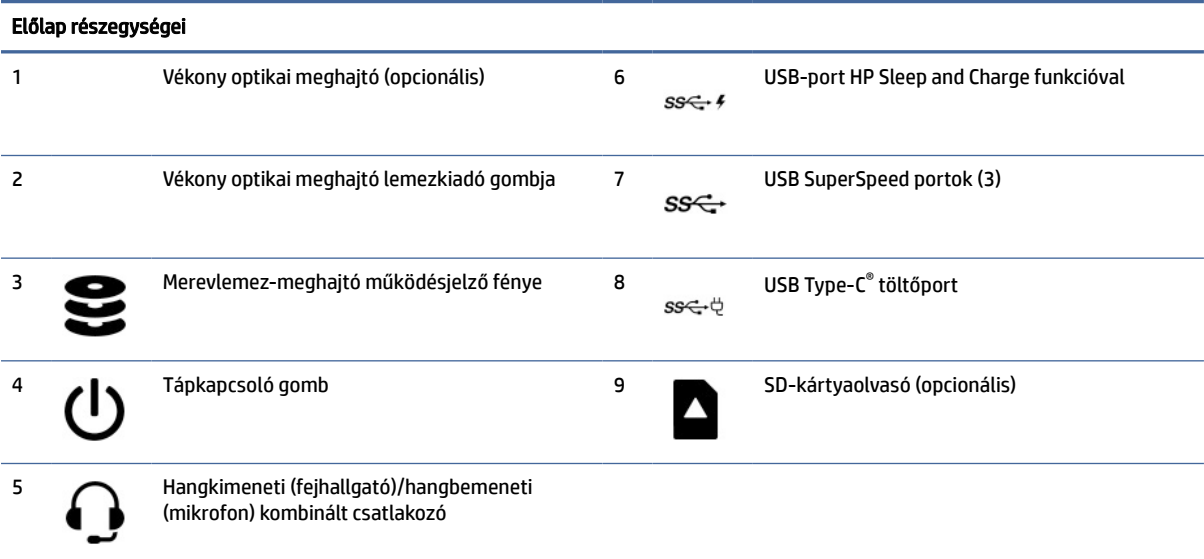

MEGJEGYZÉS: A kombinált csatlakozó fejhallgatókat, vonalkimeneti eszközöket, mikrofonokat, vonalbemeneti eszközöket, vagy CTIA stílusú mikrofonos fejhallgatókat támogat.

MEGJEGYZÉS: A tápkapcsoló gombon lévő jelzőfény általában fehéren világít, ha a rendszer áram alatt van. Ha a jelzőfény pirosan villog, a számítógép megjelenít egy diagnosztikai kódot a hiba megjelölése érdekében. A kód értelmezéséhez lásd a *Karbantartási és javítási útmutatót*.

<span id="page-11-0"></span>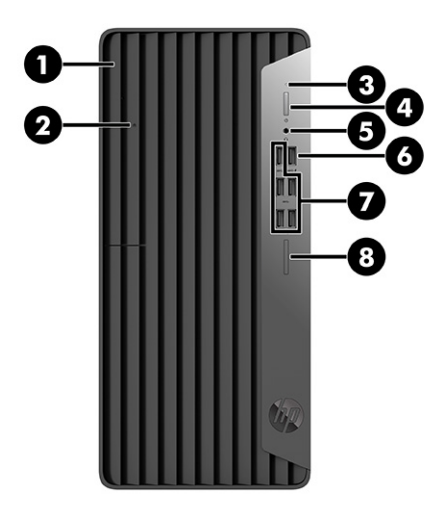

#### 2-2. táblázat: Az előlap részegységeinek azonosítása

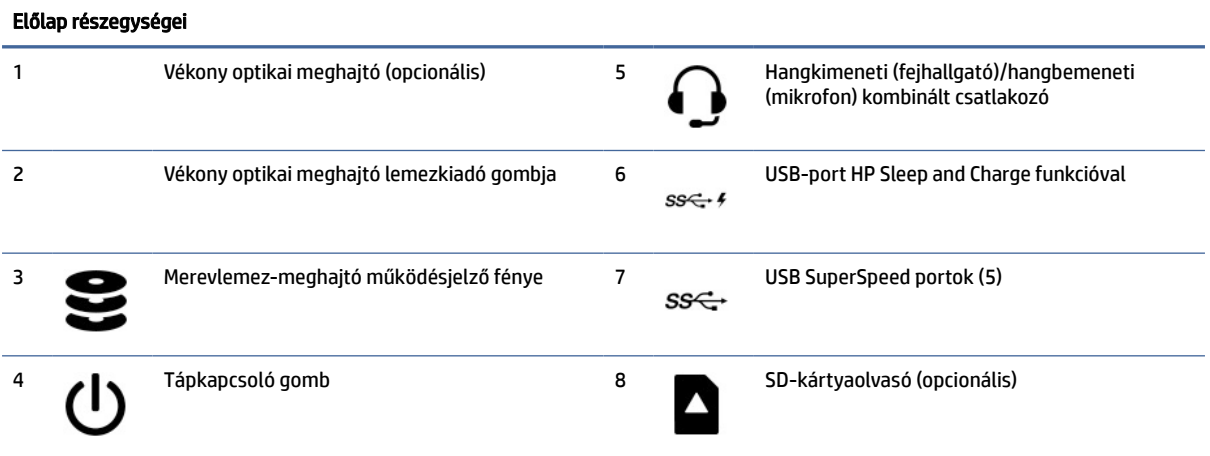

MEGJEGYZÉS: A kombinált csatlakozó fejhallgatókat, vonalkimeneti eszközöket, mikrofonokat, vonalbemeneti eszközöket, vagy CTIA stílusú mikrofonos fejhallgatókat támogat.

MEGJEGYZÉS: A tápkapcsoló gombon lévő jelzőfény általában fehéren világít, ha a rendszer áram alatt van. Ha a jelzőfény pirosan villog, a számítógép megjelenít egy diagnosztikai kódot a hiba megjelölése érdekében. A kód értelmezéséhez lásd a *Karbantartási és javítási útmutatót*.

# A hátsó panel részegységei

A hátsó panel részegységeinek azonosításához használja ezt az ábrát és táblázatot.

<sup>2</sup> MEGJEGYZÉS: Tekintse meg azt az ábrát, amely a legjobban hasonlít az Ön számítógépére.

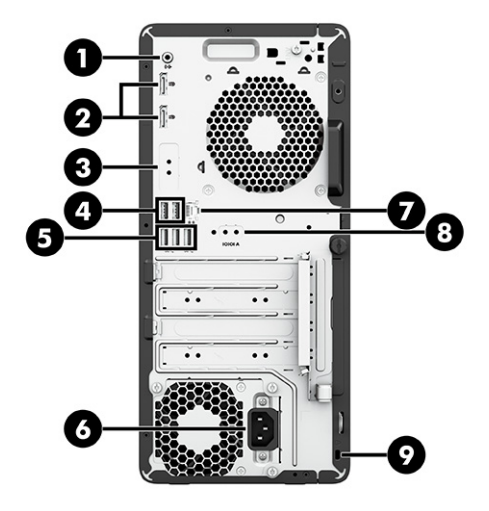

#### 2-3. táblázat: A hátsó panel részegységeinek azonosítása

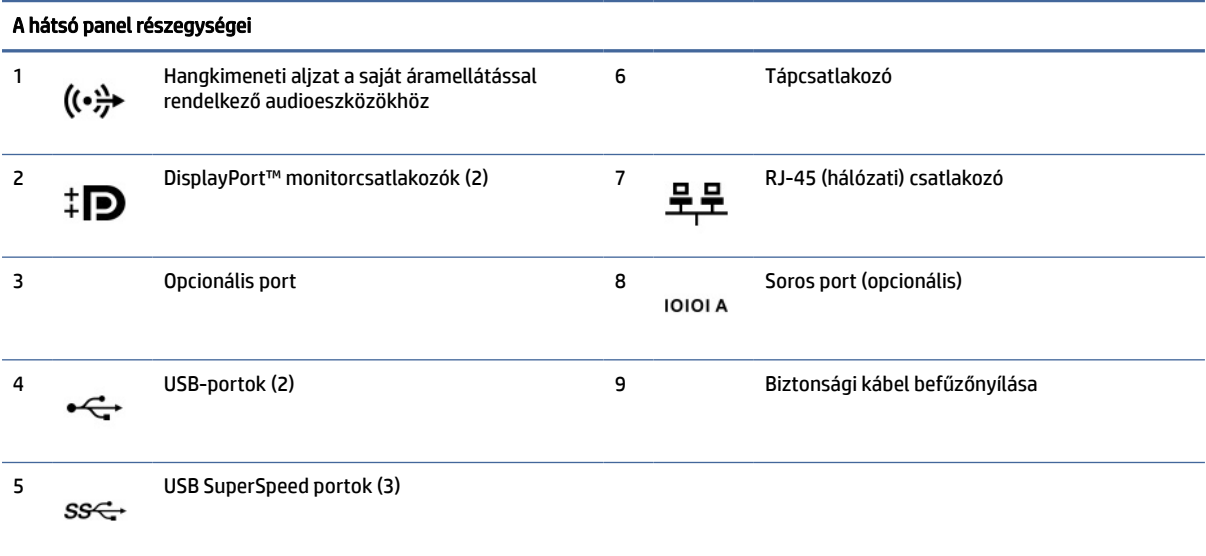

MEGJEGYZÉS: Az adott típus rendelkezhet további HP portokkal.

Ha az alaplap egyik bővítőhelyén videokártya van, a videokártya és/vagy az alaplap integrált videokártyájának videocsatlakozói használhatók. Az adott telepített videokártya és a szoftverkonfiguráció határozza meg a működés módját.

Az alaplap videokártyájának letiltásához módosítsa a beállításokat a BIOS F10 Setup segédprogramban.

<span id="page-13-0"></span>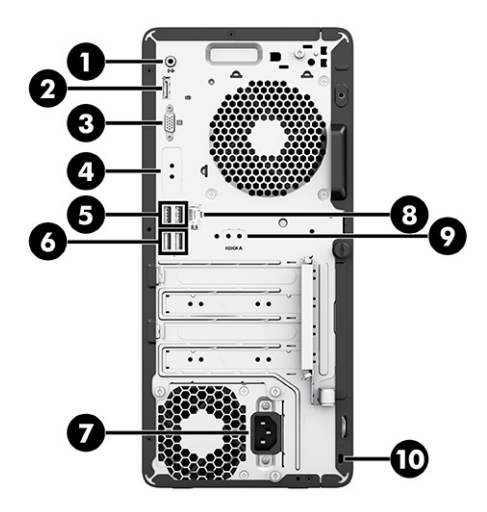

#### 2-4. táblázat: A hátsó panel részegységeinek azonosítása

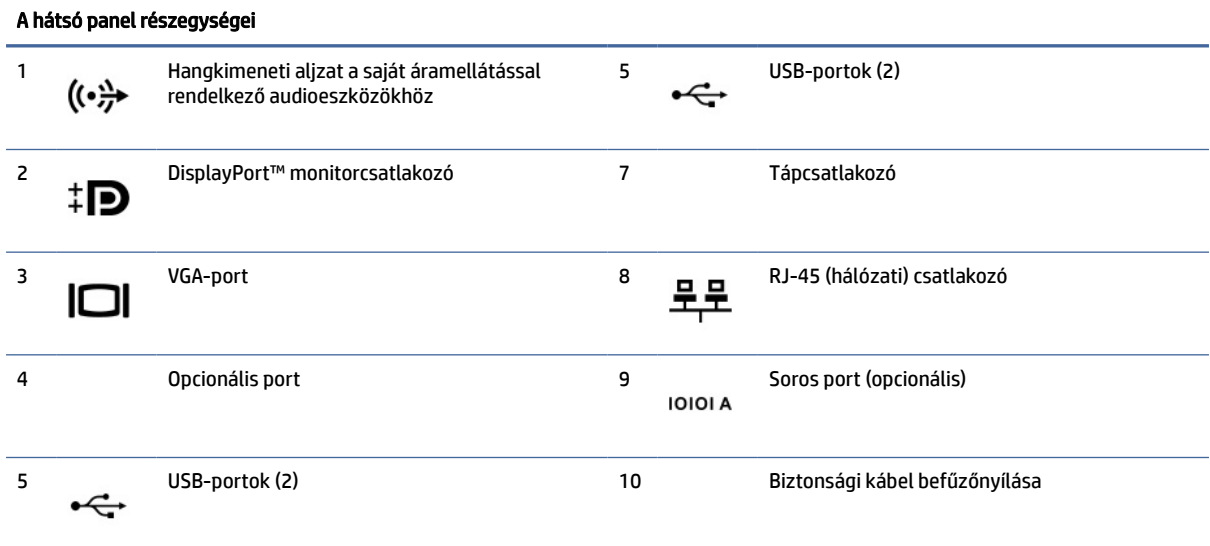

MEGJEGYZÉS: Az adott típus rendelkezhet további HP portokkal.

Ha az alaplap egyik bővítőhelyén videokártya van, a videokártya és/vagy az alaplap integrált videokártyájának videocsatlakozói használhatók. Az adott telepített videokártya és a szoftverkonfiguráció határozza meg a működés módját.

Az alaplap videokártyájának letiltásához módosítsa a beállításokat a BIOS F10 Setup segédprogramban.

# Sorozatszám helye

Minden számítógép rendelkezik egy egyedi sorozatszámmal és egy termékazonosító számmal, amelyek a számítógép külsején találhatók. Ha segítségért felhívja az ügyfélszolgálatot, tartsa elérhető helyen ezeket a számokat.

<span id="page-14-0"></span>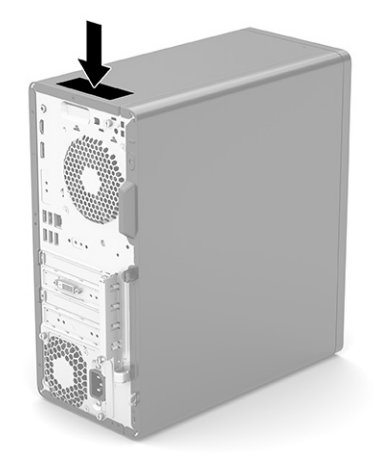

# Opcionális biztonsági zár használata

A számítógép biztonsága érdekében különböző típusú (külön megvásárolható) zárak használhatók.

## Kábelzár

A számítógépet rögzítheti kábelzár segítségével.

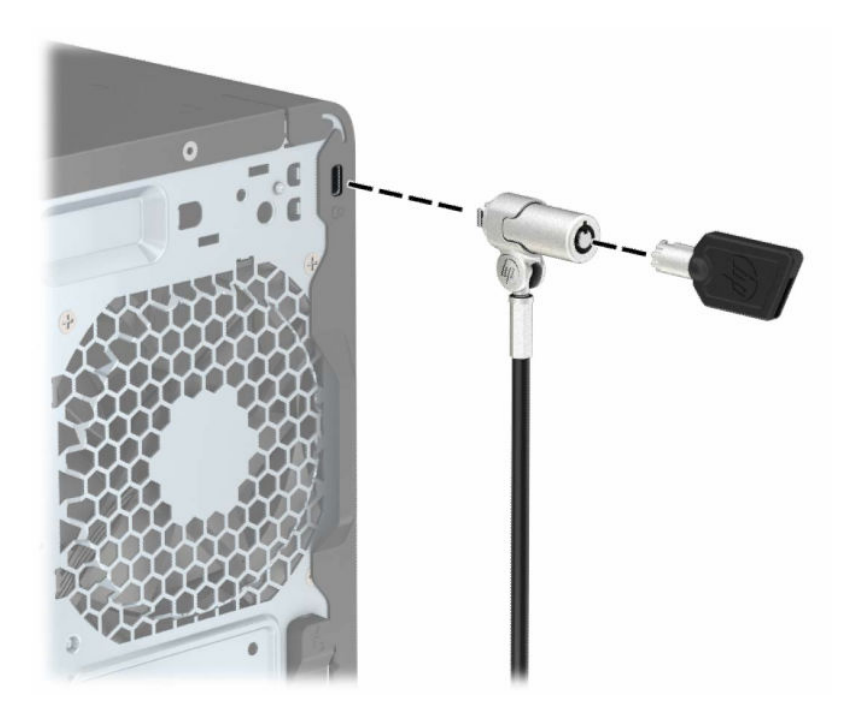

## Lakat

A számítógépet rögzítheti lakattal.

<span id="page-15-0"></span>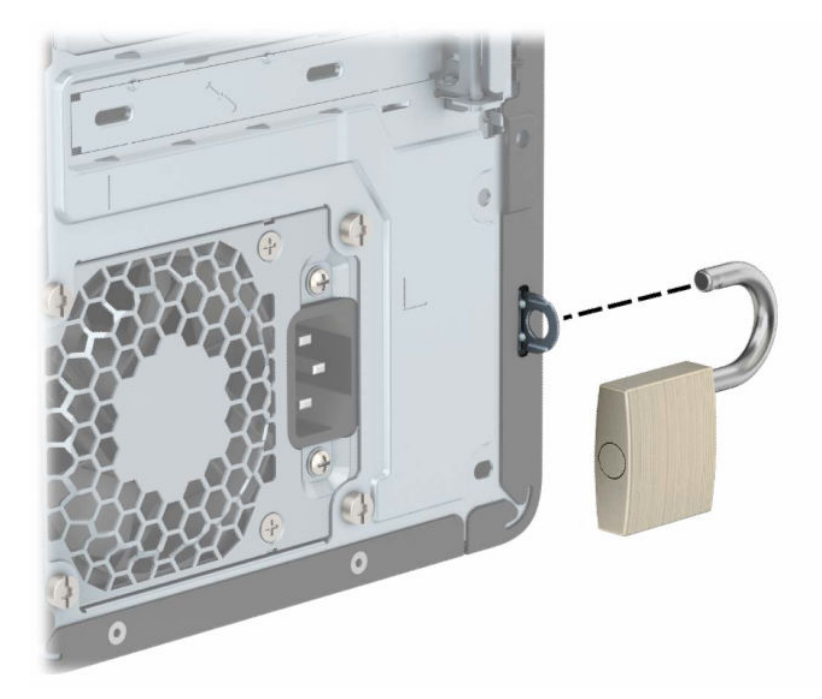

# V2 biztonsági zár HP üzleti célú számítógéphez

A munkaállomáson található összes eszközt rögzítheti a HP számítógépekhez készült V2 biztonsági zár segítségével.

1. Rögzítse a biztonsági kábel rögzítőelemét az asztalhoz az adott környezetben megfelelő csavarokkal (1), majd pattintsa a fedelet a kábelrögzítő elem (2) alapjára. A csavarok nincsenek mellékelve.

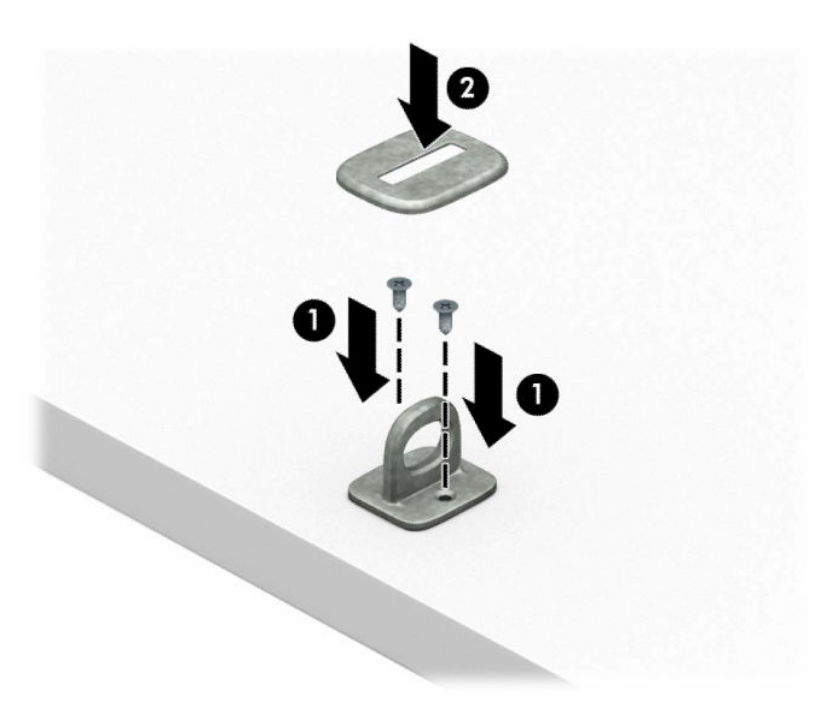

2. Hurkolja a biztonsági kábelt egy nem mozdítható tárgy köré.

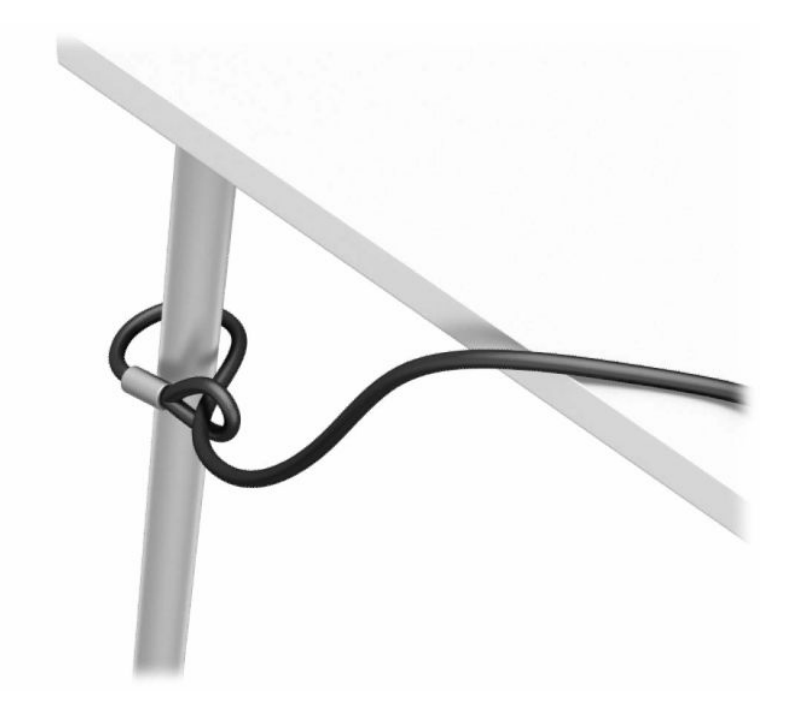

3. Csúsztassa át a biztonsági kábelt a biztonsági kábel rögzítőelemén.

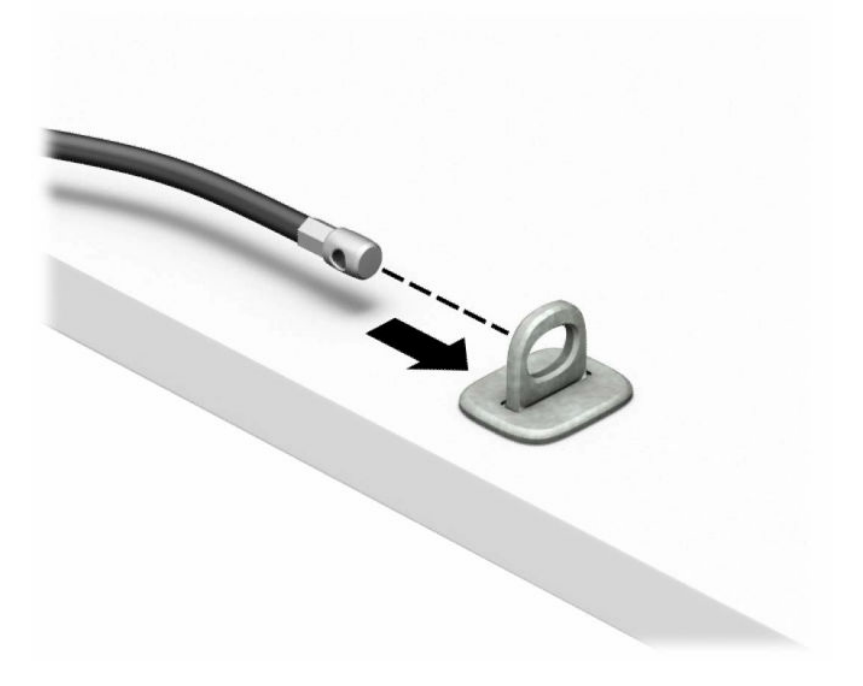

4. Húzza szét a monitorzár két ollószárát, és helyezze be a zárat a biztonsági nyílásába a monitor hátulján (1), zárja össze az ollószárakat, hogy a zárat a helyére rögzítse (2), majd csúsztassa keresztül a kábelvezetőt a monitorzár közepén (3).

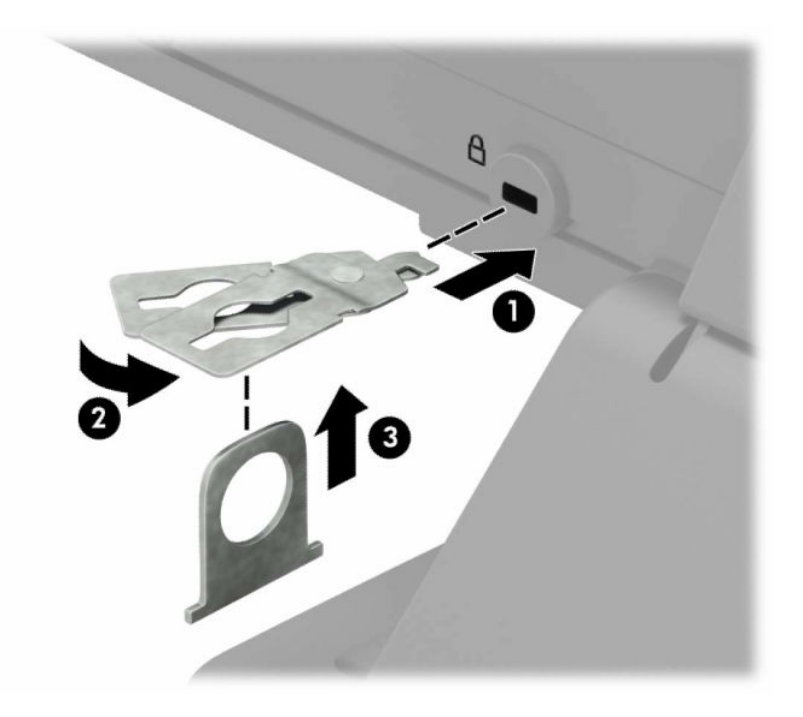

5. Csúsztassa át a biztonsági kábelt a monitorra szerelt biztonsági vezetőelemen.

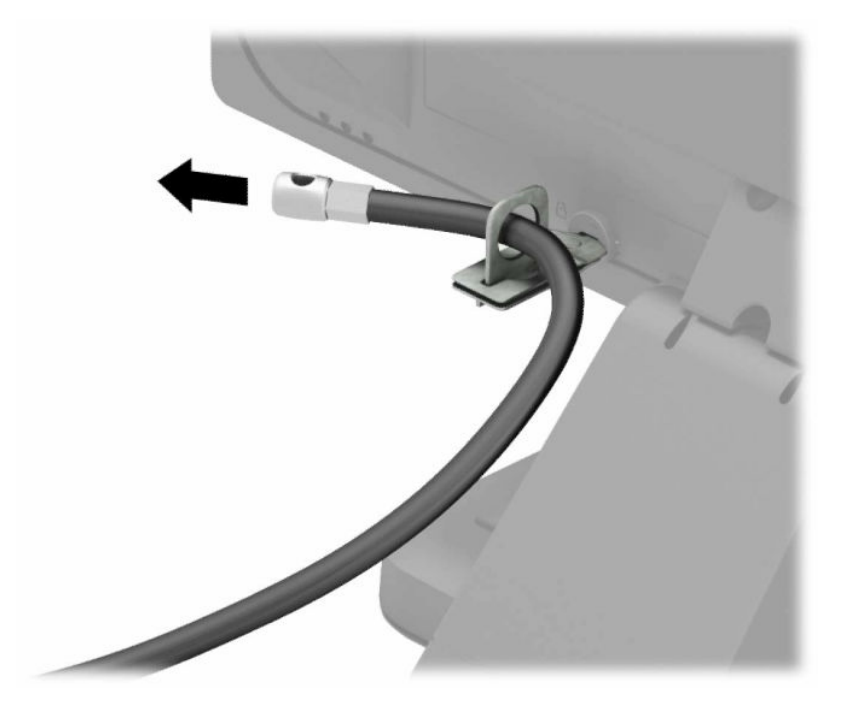

6. Rögzítse a tartozékkábel rögzítőelemét az asztalhoz az adott környezetben megfelelő csavarral (1), majd helyezze a tartozékkábelt a rögzítőelem (2) alapjába. A csavar nincs mellékelve.

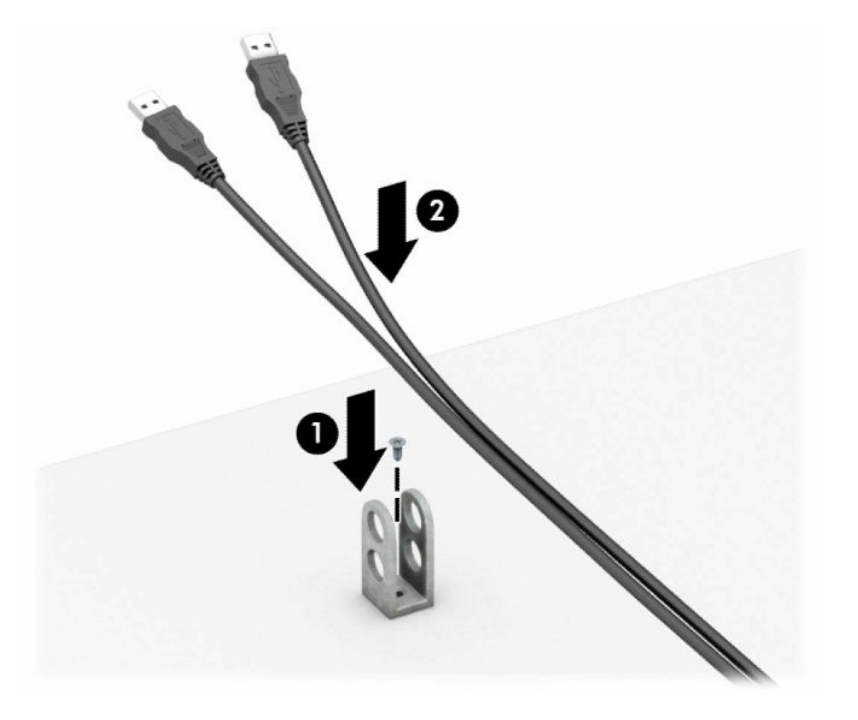

7. Csúsztassa át a biztonsági kábelt a tartozékkábel rögzítőelemében lévő lyukakon.

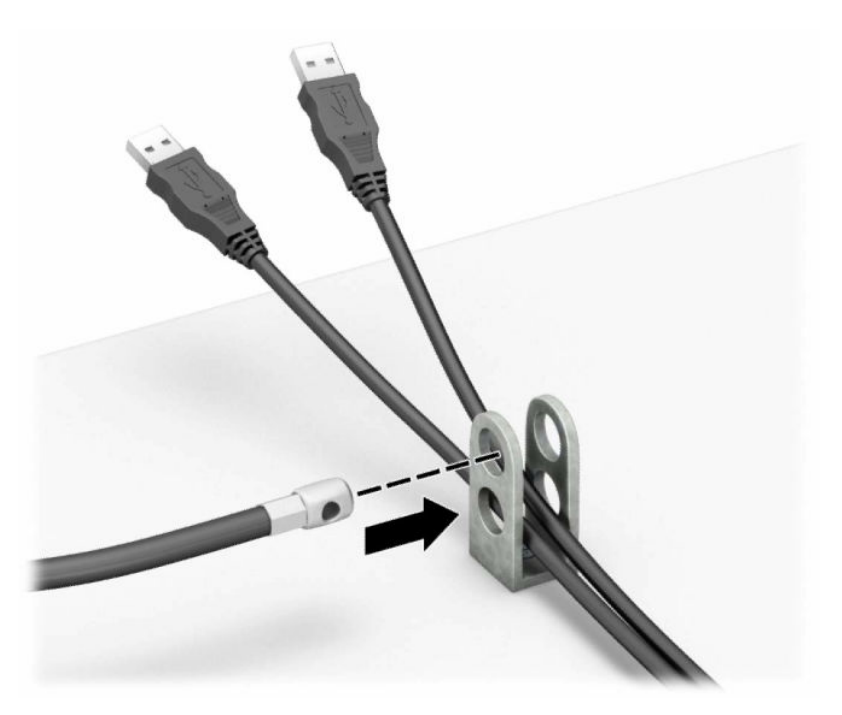

8. Rögzítse a zárat a számítógép vázához a mellékelt csavarral.

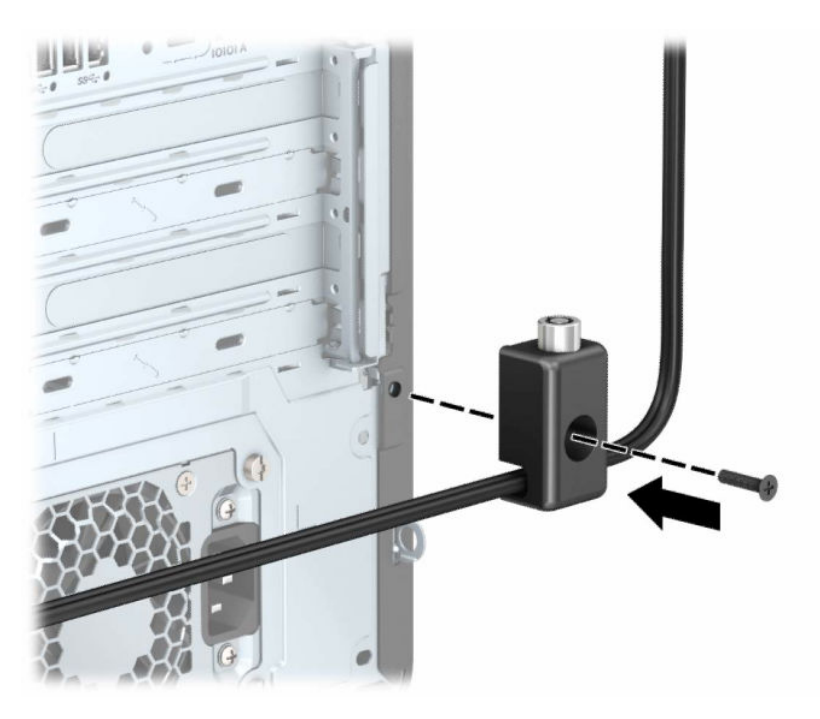

9. Helyezze be a biztonsági kábel dugót tartalmazó végét a zárba (1), és nyomja be a gombot (2) a zár rögzítéséhez. A zárhoz mellékelt kulccsal lehet kioldani a zárat.

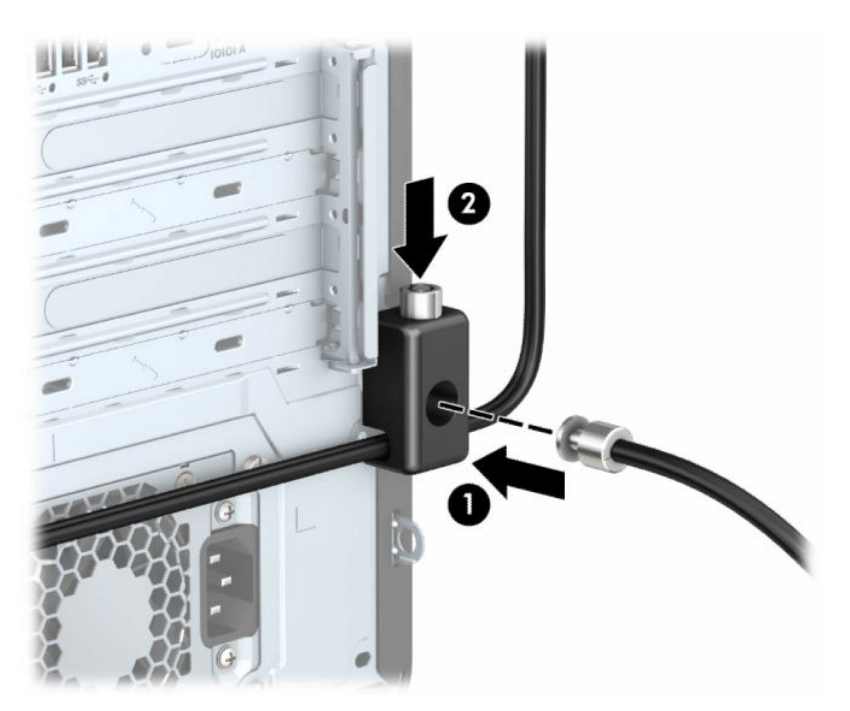

Ha minden lépést elvégzett, minden eszköz rögzítésre kerül a munkaállomásán.

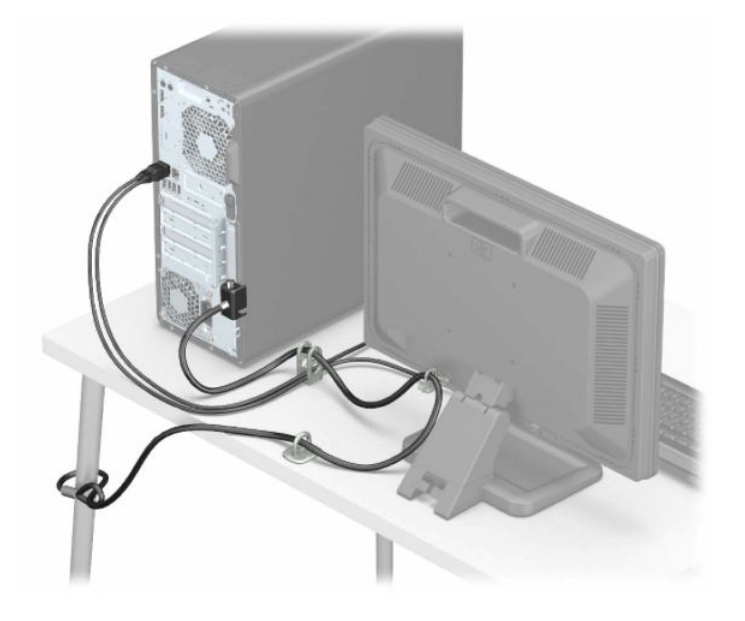

# <span id="page-21-0"></span>Biztonsági mentés, visszaállítás és helyreállítás 3

A Windows-eszközök vagy a HP szoftver segítségével biztonsági másolatot készíthet az adatairól, visszaállítási pontot és helyreállítási adathordozót hozhat létre, illetve visszaállíthatja a számítógépet a gyári állapotába. E szokásos eljárások elvégzésével a számítógép gyorsabban visszaállítható működő állapotba.

- FONTOS: Ha helyreállítási műveleteket kíván végrehajtani egy táblagépen, akkor a táblagép akkumulátorának legalább 70%-os töltöttségi szinttel kell rendelkeznie a helyreállítási folyamat indítása előtt.
- FONTOS: Leválasztható billentyűzettel rendelkező táblagép esetén a helyreállítási folyamat megkezdése előtt csatlakoztassa a táblagépet a billentyűzetdokkhoz.

# Információk biztonsági mentése és helyreállítási adathordozók létrehozása

A helyreállítási adathordozók és biztonsági másolatok készítésének e módszerei csak egyes termékek esetén érhetők el.

### Windows-eszközök használata biztonsági mentéshez

A HP javasolja, hogy a kezdeti beállítási folyamat végrehajtása után azonnal készítsen biztonsági másolatot az adatairól. Ez a feladat a Windows biztonsági mentéssel helyileg, külső USB-meghajtóval vagy online eszközök segítségével végezhető el.

- FONTOS: Csak a Windows segítségével készíthet biztonsági másolatot személyes adatairól. Rendszeres biztonsági mentések ütemezésével elkerülhető az adatvesztés.
- MEGJEGYZÉS: Ha a számítógép tárhelye nem nagyobb, mint 32 GB, a Microsoft® rendszer-visszaállítás alapértelmezés szerint le van tiltva.

## Helyreállítási adathordozó létrehozása a HP Cloud Recovery Download Tool használatával (csak egyes termékek esetén)

A HP Cloud Recovery Download Tool segítségével HP helyreállítási adathordozót hozhat létre egy rendszerindításra alkalmas USB-flashmeghajtón.

További részletek:

- **▲** Lépjen a<http://www.hp.com>webhelyre, keressen a HP Cloud Recovery kifejezésre, majd válassza ki a számítógépe típusának megfelelő találatot.
- MEGJEGYZÉS: Ha saját maga nem tud helyreállítási adathordozót készíteni, az ügyfélszolgálattól szerezhet be helyreállító lemezeket. Látogasson el a<http://www.hp.com/support>webhelyre, válassza ki az országot vagy a régiót, majd kövesse a képernyőn megjelenő utasításokat.

<span id="page-22-0"></span>FONTOS: A HP azt javasolja, hogy a HP helyreállítási lemezek beszerzése és használata előtt kövesse az itt leírt módszereket a számítógép helyreállításához: Visszaállítási és helyreállítási módszerek a következő oldalon: 17. A legutóbbi biztonsági mentés használatával gyorsabban lehet működőképes állapotba visszaállítani a számítógépet, mint a HP helyreállítási lemezekkel. A rendszer helyreállítása után az első vásárlás óta megjelent összes operációsrendszer-szoftver újratelepítése hosszadalmas folyamat lehet.

# A rendszer visszaállítása és helyreállítása

Több eszköz is rendelkezésre áll a rendszer helyreállításához a Windows rendszeren és azon kívül is, ha az asztal nem töltődik be.

A HP a rendszer helyreállításához a következő módszerek használatát javasolja: Visszaállítási és helyreállítási módszerek a következő oldalon: 17.

### Rendszer-visszaállítás létrehozása

A rendszer-visszaállítás Windows rendszeren érhető el. A rendszer-visszaállítás használatával automatikusan vagy manuálisan hozhat létre visszaállítási pontokat vagy pillanatfelvételeket a számítógépen lévő rendszerfájlokról és beállításokról egy adott ponton.

A rendszer-visszaállítás használatakor a számítógép a visszaállítási pont létrehozásakor aktuális állapotba áll vissza. A művelet a személyes fájljait és dokumentumait nem érinti.

## Visszaállítási és helyreállítási módszerek

Az első módszer futtatása után ellenőrizze, hogy a probléma továbbra is fennáll-e. Ha sikerült megoldani, a következő módszerrel már nem kell foglalkoznia.

- 1. Futtassa a Microsoft rendszer-visszaállítást.
- 2. Futtassa a Gép alaphelyzetbe állítása parancsot.
- MEGJEGYZÉS: A Minden elem eltávolítása és a Merevlemez tisztítása több órán keresztül is eltarthat, és minden adatot töröl a számítógépről. Ez a legbiztonságosabb módszer a számítógép alaphelyzetbe állítására az újrahasznosítást megelőzően.
- 3. Végezze el a helyreállítást a HP helyreállítási adathordozó használatával. További információ: Helyreállítás HP helyreállítási adathordozó használatával a következő oldalon: 17.

Az első két módszerrel kapcsolatos további információkért lásd a Súgó alkalmazást:

Válassza a Start gombot, a Minden alkalmazás lehetőséget (csak egyes típusokon), majd a Súgó alkalmazást, és adja meg az elvégezni kívánt feladatot.

**EX** MEGJEGYZÉS: A Súgó alkalmazás eléréséhez csatlakoznia kell az internethez.

## Helyreállítás HP helyreállítási adathordozó használatával

A HP helyreállítási adathordozó segítségével helyreállíthatja az eredeti operációs rendszert és a gyárilag telepített szoftvereket. Egyes termékeken az adathordozót a HP Cloud Recovery Download Tool használatával egy rendszerindításra alkalmas USB-flashmeghajtón hozhatja létre.

<span id="page-23-0"></span>[Részletekért lásd: Helyreállítási adathordozó létrehozása a HP Cloud Recovery Download Tool használatával](#page-21-0)  (csak egyes termékek esetén) a következő oldalon: 16.

MEGJEGYZÉS: Ha saját maga nem tud helyreállítási adathordozót készíteni, az ügyfélszolgálattól szerezhet be helyreállító lemezeket. Látogasson el a<http://www.hp.com/support>webhelyre, válassza ki az országot vagy a régiót, majd kövesse a képernyőn megjelenő utasításokat.

A rendszer helyreállítása:

- **▲** Helyezze be a HP helyreállítási adathordozót, majd indítsa újra a számítógépet.
- MEGJEGYZÉS: A HP azt javasolja, hogy a HP helyreállítási lemezek beszerzése és használata előtt kövesse az itt leírt módszereket a számítógép helyreállításához: Visszaállítási és helyreállítási módszerek a [következő oldalon: 17. A legutóbbi biztonsági mentés használatával gyorsabban lehet működőképe](#page-22-0)s állapotba visszaállítani a számítógépet, mint a HP helyreállítási lemezekkel. A rendszer helyreállítása után az első vásárlás óta megjelent összes operációsrendszer-szoftver újratelepítése hosszadalmas folyamat lehet.

## A számítógép rendszerindítási sorrendjének módosítása

Ha a számítógépe nem a HP helyreállítási adathordozó használatával indul újra, módosíthatja a rendszerindítási sorrendet. Ez azoknak az eszközöknek a sorrendje a BIOS-ban, amelyeken a számítógép indítási adatokat keres. Választhat optikai meghajtót vagy USB-flashmeghajtót, a HP helyreállítási adathordozó helyétől függően.

FONTOS: Leválasztható billentyűzettel rendelkező táblagép esetén csatlakoztassa a táblagépet a billentyűzetdokkhoz ezen lépések végrehajtása előtt.

A rendszerindítási sorrend módosítása:

- 1. Helyezze be a HP helyreállítási adathordozót.
- 2. Nyissa meg a rendszer Indítómenüjét.
	- Számítógépek vagy csatlakoztatott billentyűzettel rendelkező táblagépek esetén kapcsolja be vagy indítsa újra a számítógépet vagy táblagépet, gyorsan nyomja le az esc billentyűt, majd nyomja le az f9 billentyűt a rendszerindítási beállítások eléréséhez.
	- Billentyűzet nélküli táblagépek esetén kapcsolja be vagy indítsa újra a táblagépet, gyorsan nyomja meg és tartsa lenyomva a hangerőnövelő gombot, majd válassza az f9 lehetőséget.

– vagy –

Kapcsolja be vagy indítsa újra a táblagépet, gyorsan nyomja meg és tartsa lenyomva a hangerőcsökkentő gombot, majd válassza az f9 lehetőséget.

3. Válassza ki, melyik optikai meghajtóról vagy USB-flashmeghajtóról kívánja elindítani a rendszert, majd kövesse a képernyőn megjelenő utasításokat.

### A HP Sure Recover használata (csak egyes termékeken)

Egyes számítógépeken a hardverbe és a szoftverbe építve megtalálható a HP Sure Recover megoldás, amely a számítógép operációs rendszerének (OS) helyreállítására szolgál. A HP Sure Recover segítségével telepített helyreállító szoftver nélkül is teljesen helyreállíthatja a HP eszköz OS-lemezképét.

A HP Sure Recover használatával egy rendszergazda vagy felhasználó visszaállíthatja a rendszert, és telepítheti az alábbiakat:

- Az operációs rendszer legújabb verziója
- Platformspecifikus eszközillesztők
- Szoftveralkalmazások egyedi lemezkép használata esetén

A HP Sure Recover legfrissebb dokumentációjának eléréséhez keresse fel a<http://www.hp.com/support> oldalt. Kövesse a képernyőn megjelenő utasításokat a termék és a dokumentáció helyének megkereséséhez.

# <span id="page-25-0"></span>4 A HP PC Hardware Diagnostics használata

A HP PC Hardware Diagnostics segédprogram segítségével megállapíthatja, hogy a számítógép hardverei megfelelően működnek-e. A három verzió a HP PC Hardware Diagnostics Windows, a HP PC Hardware Diagnostics UEFI (Unified Extensible Firmware Interface, egyesített bővíthető firmware felület) és a Remote HP PC Hardware Diagnostics UEFI néven ismert firmware-funkció (csak egyes termékek esetén).

# A HP PC Hardware Diagnostics Windows használata (csak egyes termékeken)

A HP PC Hardware Diagnostics Windows egy Windows-alapú segédprogram, amely lehetővé teszi diagnosztikai tesztek futtatását annak megállapítására, hogy a számítógép hardverei megfelelően működnek-e. Az eszköz a Windows operációs rendszeren belül fut, és a hardverhibákat diagnosztizálja.

Ha a HP PC Hardware Diagnostics Windows korábban nem lett telepítve a számítógépen, először le kell [töltenie és telepítenie kell. A HP PC Hardware Diagnostics Windows letöltése: A HP PC Hardware Diagnostics](#page-26-0)  Windows letöltése a következő oldalon: 21.

## A HP PC Hardware Diagnostics Windows hardverhiba-azonosító kódjának használata

Ha a HP PC Hardware Diagnostics Windows hardvercserét igénylő meghibásodást észlel, egyes részegységtesztek esetén létrejön egy 24 számjegyű hibaazonosító. Az interaktív tesztekhez, például a billentyűzet, az egér, illetve a hangskála és videószínskála teszteléséhez hibaelhárítási lépéseket kell végrehajtania, mielőtt hibaazonosítót kaphat.

- **▲** Ha hibaazonosítót kapott, több lehetősége van:
	- Válassza a Tovább elemet az Eseményautomatizálási szolgáltatás (EAS) oldal megnyitásához, ahol naplózhatja az esetet.

– vagy –

● A QR-kód beolvasásával nyissa meg a mobileszközén az EAS oldalát, ahol naplózhatja az esetet.

– vagy –

● Jelölje be a 24 számjegyű hibaazonosító melletti jelölőnégyzetet a hibakód kimásolásához és az ügyfélszolgálatnak való elküldéséhez.

## A HP PC Hardware Diagnostics Windows elérése

A HP PC Hardware Diagnostics Windows telepítését követően a HP Súgó és támogatás vagy a HP Support Assistant alkalmazásból, illetve a Start menüből érheti el a segédprogramot.

#### A HP PC Hardware Diagnostics Windows elérése a HP Súgó és támogatás felületén (csak egyes termékeknél)

A HP PC Hardware Diagnostics Windows telepítését követően hajtsa végre az alábbi lépéseket a program eléréséhez a HP Súgó és támogatás felületén.

- <span id="page-26-0"></span>1. Válassza a Start gombot, majd a HP Súgó és támogatás lehetőséget.
- 2. Válassza a HP PC Hardware Diagnostics Windows elemet.
- 3. Az eszköz megnyitása után válassza ki a futtatni kívánt diagnosztikai teszt típusát, majd kövesse a képernyőn megjelenő utasításokat.
- **EX MEGJEGYZÉS:** A diagnosztikai tesztek leállításához kattintson a Mégse gombra.

#### A HP PC Hardware Diagnostics Windows elérése a HP Support Assistant alkalmazásból

A HP PC Hardware Diagnostics Windows telepítését követően az alábbi lépésekkel érheti el a programot a HP Support Assistant alkalmazásból.

1. Válassza a Keresés ikont (csak egyes típusokon) a tálcán, írja be a support kifejezést, majd válassza a HP Support Assistant lehetőséget.

– vagy –

Válassza ki a tálcán található kérdőjel ikont (csak egyes típusokon).

- 2. Válassza a Hibaelhárítás és javítások (csak egyes típusokon) vagy a Javítások és Diagnosztika lehetőséget.
- 3. Válassza a Diagnosztika, majd a HP PC Hardware Diagnostics Windows lehetőséget.
- 4. Az eszköz megnyitása után válassza ki a futtatni kívánt diagnosztikai teszt típusát, majd kövesse a képernyőn megjelenő utasításokat.
- **EX** MEGJEGYZÉS: A diagnosztikai tesztek leállításához kattintson a Mégse gombra.

#### A HP PC Hardware Diagnostics Windows elérése a Start menüből (csak egyes termékeknél)

A HP PC Hardware Diagnostics Windows telepítését követően az alábbi lépésekkel érheti el a programot a Start menüből.

- 1. Válassza a Start gombot, majd a Minden alkalmazás lehetőséget (csak egyes típusokon).
- 2. Válassza a HP PC Hardware Diagnostics Windows lehetőséget.
- 3. Az eszköz megnyitása után válassza ki a futtatni kívánt diagnosztikai teszt típusát, majd kövesse a képernyőn megjelenő utasításokat.
- **EX MEGJEGYZÉS:** A diagnosztikai tesztek leállításához kattintson a Mégse gombra.

### A HP PC Hardware Diagnostics Windows letöltése

A HP PC Hardware Diagnostics Windows letöltési útmutatója csak angol nyelven érhető el. Az eszköz letöltéséhez Windows rendszerű számítógépet kell használnia, mert csak .exe fájlok állnak rendelkezésre.

#### A HP PC Hardware Diagnostics Windows legújabb verziójának letöltése a HP-től

A HP PC Hardware Diagnostics Windows HP-től való letöltéséhez hajtsa végre az alábbi lépéseket.

1. Lépjen a<http://www.hp.com/go/techcenter/pcdiags>webhelyre. Megjelenik a HP PC Diagnostics kezdőlapja.

<span id="page-27-0"></span>2. Válassza a Download HP Diagnostics Windows (HP Diagnostics Windows letöltése) lehetőséget, és válassza ki a Windows-diagnosztika konkrét verzióját, amelyet le kíván tölteni a számítógépére vagy egy USB-flashmeghajtóra.

A rendszer a kiválasztott helyre tölti le az eszközt.

#### A HP PC Hardware Diagnostics Windows letöltése a Microsoft Store-ból

A HP PC Hardware Diagnostics Windowst letöltheti a Microsoft Store-ból.

1. Válassza ki az asztalon a Microsoft Store alkalmazást.

– vagy –

Válassza a Keresés ikont (csak egyes típusokon) a tálcán, majd írja be a Microsoft Store kifejezést.

- 2. Írja be a HP PC Hardware Diagnostics Windows kifejezést a Microsoft Store keresőmezőjébe.
- 3. Kövesse a képernyőn megjelenő utasításokat.

A rendszer a kiválasztott helyre tölti le az eszközt.

#### A HP Hardware Diagnostics Windows letöltése terméknév vagy termékszám alapján (csak egyes termékek esetén)

A HP PC Hardware Diagnostics Windows letölthető terméknév vagy termékszám alapján.

- MEGJEGYZÉS: Egyes termékek esetében lehetséges, hogy a szoftvert a terméknév vagy termékszám alapján először egy USB-flashmeghajtóra kell letölteni.
	- 1. Keresse fel a következő webhelyet: [http://www.hp.com/support.](http://www.hp.com/support)
	- 2. Válassza a Szoftverek és illesztőprogramok lehetőséget, válassza ki a termék típusát, és adja meg a terméknevet vagy a termékszámot a megjelenő keresőmezőben.
	- 3. A Diagnosztika területen válassza a Letöltés elemet, és kövesse a képernyőn megjelenő utasításokat a Windows Diagnostics a számítógépre vagy USB-flashmeghajtóra letölteni kívánt megfelelő verziójának kiválasztásához.

A rendszer a kiválasztott helyre tölti le az eszközt.

### A HP PC Hardware Diagnostics Windows telepítése

A HP PC Hardware Diagnostics Windows telepítéséhez lépjen a számítógépen vagy az USB-flashmeghajtón abba a mappába, ahová az .exe fájlt letöltötte, kattintson duplán az .exe fájlra, majd kövesse a képernyőn megjelenő utasításokat.

# A HP PC Hardware Diagnostics UEFI használata

A HP PC Hardware Diagnostics UEFI (Unified Extensible Firmware Interface, egyesített bővíthető firmware felület) lehetővé teszi diagnosztikai tesztek futtatását annak megállapítására, hogy a számítógép hardverei megfelelően működnek-e. Az eszköz az operációs rendszeren kívül fut, hogy elkülönítse a hardveres hibákat az operációs rendszer vagy egyéb szoftverkomponensek által okozott hibáktól.

MEGJEGYZÉS: Egyes termékeken a HP UEFI támogatási környezet letöltéséhez és létrehozásához mindenképpen Windows operációs rendszert és egy USB-flashmeghajtót kell használnia, mert csak .exe <span id="page-28-0"></span>fájlok állnak rendelkezésre. További információ: A HP PC Hardware Diagnostics UEFI letöltése USBflashmeghajtóra a következő oldalon: 23.

Ha a számítógép nem tudja betölteni a Windowst, a HP PC Hardware Diagnostics UEFI használatával diagnosztizálhatja a hardverproblémákat.

### A HP PC Hardware Diagnostics UEFI hardverhiba-azonosító kódjának használata

Ha a HP PC Hardware Diagnostics UEFI hardvercserét igénylő meghibásodást észlel, létrejön egy 24 számjegyű hibaazonosító.

Ha segítségre van szüksége a probléma megoldásához:

**▲** Válassza a Contact HP (Kapcsolatfelvétel a HP-vel) lehetőséget, fogadja el a HP adatvédelmi nyilatkozatát, majd egy mobileszközzel olvassa be a következő képernyőn megjelenő hibaazonosító kódot. Megjelenik a HP ügyfélszolgálatának Szervizközpont oldala, ahol a rendszer automatikusan beilleszti a hibaazonosítót és a termékszámot. Kövesse a képernyőn megjelenő utasításokat.

– vagy –

Forduljon az ügyfélszolgálathoz, és adja meg a hibaazonosító kódot.

- MEGJEGYZÉS: Átalakítható számítógép esetében a diagnosztika elindításához a számítógépnek noteszgép üzemmódban kell lennie, és a csatlakoztatott billentyűzet használata szükséges.
- MEGJEGYZÉS: Ha le kíván állítani egy diagnosztikai tesztet, nyomja le az esc billentyűt.

### A HP PC Hardware Diagnostics UEFI elindítása

A HP PC Hardware Diagnostics UEFI elindításához kövesse az alábbi eljárást.

- 1. Kapcsolja be vagy indítsa újra a számítógépet, és gyorsan nyomja le az esc billentyűt.
- 2. Nyomja le az f2 billentyűt.

A BIOS három helyen keresi a diagnosztikai eszközöket, a következő sorrendben:

- a. A csatlakoztatott USB-flashmeghajtó
- MEGJEGYZÉS: [A HP PC Hardware Diagnostics UEFI letöltése USB-flashmeghajtóra:](#page-29-0) A HP PC Hardware Diagnostics UEFI legújabb verziójának letöltése a következő oldalon: 24.
- b. Merevlemez
- c. BIOS
- 3. A diagnosztikai eszköz megnyitása után válasszon nyelvet, válassza ki a futtatni kívánt diagnosztikai teszt típusát, majd kövesse a képernyőn megjelenő utasításokat.

## A HP PC Hardware Diagnostics UEFI letöltése USB-flashmeghajtóra

A HP PC Hardware Diagnostics UEFI USB-flashmeghajtóra való letöltése hasznos lehet bizonyos esetekben.

- Az előtelepítési lemezkép nem tartalmazza a HP PC Hardware Diagnostics UEFI segédprogramot.
- A HP Tools partíció nem tartalmazza a HP PC Hardware Diagnostics UEFI segédprogramot.
- <span id="page-29-0"></span>● A merevlemez sérült.
- MEGJEGYZÉS: A HP PC Hardware Diagnostics UEFI letöltési útmutatója kizárólag angol nyelven érhető el, és a letöltéshez, valamint a HP UEFI támogatási környezet létrehozásához Windows rendszerű számítógépet kell használnia, mert csak .exe fájlok állnak rendelkezésre.

#### A HP PC Hardware Diagnostics UEFI legújabb verziójának letöltése

Kövesse az alábbi eljárást a HP PC Hardware Diagnostics UEFI legújabb verziójának USB-flashmeghajtóra való letöltéséhez.

- 1. Keresse fel a következő webhelyet: [http://www.hp.com/go/techcenter/pcdiags.](http://www.hp.com/go/techcenter/pcdiags) Megjelenik a HP PC Diagnostics kezdőlapja.
- 2. Válassza a HP Diagnostics UEFI letöltése lehetőséget, majd válassza a Futtatás parancsot.

#### A HP PC Hardware Diagnostics UEFI letöltése terméknév vagy termékszám alapján (csak egyes termékeken)

A HP PC Hardware Diagnostics UEFI letölthető USB-flashmeghajtóra terméknév vagy termékszám alapján (csak egyes termékek esetén).

- MEGJEGYZÉS: Egyes termékek esetében lehetséges, hogy a szoftvert a terméknév vagy termékszám alapján először egy USB-flashmeghajtóra kell letölteni.
	- 1. Keresse fel a következő webhelyet: [http://www.hp.com/support.](http://www.hp.com/support)
	- 2. Adja meg a terméknevet vagy termékszámot, és válassza ki a számítógépét, majd az operációs rendszerét.
	- 3. A Diagnosztika területen kövesse a képernyőn megjelenő utasításokat a kívánt UEFI Diagnostics-verzió kiválasztásához és a számítógépre való letöltéséhez.

# A Remote HP PC Hardware Diagnostics UEFI beállításainak használata (csak egyes termékek esetén)

A Remote HP PC Hardware Diagnostics UEFI a firmware (BIOS) egyik funkciója, amely a HP PC Hardware Diagnostics UEFI eszközt tölti le a számítógépre. Az eszköz ezután képes diagnosztikát végezni a számítógépen, majd annak eredményeit feltöltheti egy előre konfigurált kiszolgálóra.

A Remote HP PC Hardware Diagnostics UEFI eszközzel kapcsolatos további információkért lépjen a <http://www.hp.com/go/techcenter/pcdiags>címre, majd válassza a További részletek lehetőséget.

### A Remote HP PC Hardware Diagnostics UEFI letöltése

A HP Remote PC Hardware Diagnostics UEFI kiszolgálókra letölthető SoftPaq-csomagként is elérhető.

#### A Remote HP PC Hardware Diagnostics UEFI legújabb verziójának letöltése

A HP PC Hardware Diagnostics UEFI legújabb verzióját letöltheti USB-flashmeghajtóra.

- 1. Keresse fel a következő webhelyet: [http://www.hp.com/go/techcenter/pcdiags.](http://www.hp.com/go/techcenter/pcdiags) Megjelenik a HP PC Diagnostics kezdőlapja.
- 2. Válassza a Remote Diagnostics letöltése lehetőséget, majd válassza a Futtatás parancsot.

#### <span id="page-30-0"></span>A Remote HP PC Hardware Diagnostics UEFI letöltése terméknév vagy termékszám alapján

A HP Remote PC Hardware Diagnostics UEFI letölthető terméknév vagy termékszám alapján.

- MEGJEGYZÉS: Egyes termékek esetében lehetséges, hogy a szoftvert a terméknév vagy termékszám alapján kell letölteni.
	- 1. Keresse fel a következő webhelyet: [http://www.hp.com/support.](http://www.hp.com/support)
	- 2. Válassza a Szoftverek és illesztőprogramok lehetőséget, majd válassza ki a termék típusát, adja meg a terméknevet vagy a termékszámot a megjelenő keresőmezőben, válassza ki a számítógépet, majd az operációs rendszert.
	- 3. A Diagnosztika területen kövesse a képernyőn megjelenő utasításokat a termékhez tartozó Remote UEFI-verzió kiválasztásához és letöltéséhez.

### A Remote HP PC Hardware Diagnostics UEFI beállításainak testreszabása

A Remote HP PC Hardware Diagnostics beállításainak a Computer Setup (BIOS) segédprogramban történő használatával számos egyéni beállítást megadhat.

- Ütemezés beállítása a diagnosztika felügyelet nélküli futtatására. A diagnosztikát azonnal is elindíthatja interaktív módban az Execute Remote HP PC Hardware Diagnostics (A Remote HP PC Hardware Diagnostics indítása) lehetőség választásával.
- A diagnosztikai eszközök letöltési helyének megadása. Ez a funkció hozzáférést biztosít a HP webhelyén vagy a diagnosztikai célokra előre konfigurált kiszolgálón található eszközökhöz. A számítógépnek nincs szüksége hagyományos helyi tárhelyre (például merevlemez-meghajtóra vagy USB-flashmeghajtóra) a távoli diagnosztika futtatásához.
- A teszteredmények tárolási helyének megadása. A feltöltésekhez használt felhasználónév és jelszó megadása.
- A korábban futtatott diagnosztikával kapcsolatos állapotinformációk megjelenítése.

A Remote HP PC Hardware Diagnostics UEFI beállításainak testreszabásához hajtsa végre a következő lépéseket:

- 1. Kapcsolja be vagy indítsa újra a számítógépet, és amikor megjelenik a HP embléma, nyomja le az f10 billentyűt a Computer Setup segédprogram megnyitásához.
- 2. Válassza az Advanced (Speciális), majd a Settings (Beállítások) elemet.
- 3. Adja meg az egyéni beállításokat.
- 4. A beállítások mentéséhez válassza a Main (Fő), majd a Save Changes and Exit (Módosítások mentése és kilépés) elemet.

A módosítások a számítógép újraindításakor lépnek érvénybe.

# <span id="page-31-0"></span>Számítógép-kezelési irányelvek, rendszeres karbantartás és előkészítés szállításhoz 5

Kövesse az alábbi útmutatást a számítógép kiváló teljesítményének és hasznos élettartamának biztosítása érdekében.

# Üzemeltetési irányelvek és rendszeres karbantartás

A HP irányelveket állított össze a számítógép és a monitor üzembe helyezéséhez és karbantartásához.

- Ne tegye ki a számítógépet túlzott nedvességnek, közvetlen napfénynek, illetve túlzott melegnek vagy hidegnek.
- A számítógépet stabil, vízszintes felületen üzemeltesse. Hagyjon legalább 10,2 cm (4 hüvelyk) helyet a számítógép és a monitor összes szellőzőnyílása körül a szükséges légmozgás érdekében.
- Soha ne akadályozza a levegő szabad áramlását a szellőzőnyílások vagy légbeömlők elzárásával. Ne helyezze a billentyűzetet lábával lefelé közvetlenül az asztali számítógép elé, mivel ez is akadályozza a levegő áramlását.
- A számítógépet soha ne használja fedőlap vagy bővítőhelyet takaró lemez nélkül.
- A számítógépeket ne helyezze egymásra vagy olyan közel egymáshoz, hogy ki legyenek téve a másikból távozó vagy a másik által felhevített levegőnek.
- Ha a számítógépet külön házban kívánja működtetni, a külső házon is kell lenniük légbeszívóknak és szellőzőnyílásoknak, és az előbb felsorolt működtetési irányelveket továbbra is be kell tartani.
- Ne engedje, hogy folyadékok kerüljenek a számítógépre és a billentyűzetre.
- A monitoron lévő szellőzőnyílásokat soha ne takarja el semmilyen anyaggal.
- Telepítse vagy engedélyezze az operációs rendszer vagy egyéb szoftver energiagazdálkodási funkcióit, például az energiatakarékos állapotokat.
- Mielőtt az alábbiakat tenné, kapcsolja ki a számítógépet:
	- Szükség esetén törölje le a számítógép külsejét egy puha, nedves kendővel. A tisztítószerek használata elszínezheti vagy megrongálhatja a bevonatot. A számítógép gyakran megérintett [külső felületeihez javasolt tisztítási lépésekért lásd: Szennyeződések és maradványok eltávolítása](#page-32-0)  a számítógépről a következő oldalon: 27. A szennyeződések és a lerakódások eltávolítása után fertőtlenítőszerrel is megtisztíthatja a felületeket. A kártékony baktériumok és vírusok [terjedésének megelőzése érdekében alkalmazandó útmutatásokért lásd: A számítógép tisztítása](#page-32-0)  fertőtlenítőszerrel a következő oldalon: 27.
	- Bizonyos időközönként tisztítsa meg a szellőzőnyílásokat a számítógép összes szabad oldalán. A szösz, a por és az egyéb szennyeződések eltömíthetik a szellőzőnyílásokat, és akadályozhatják a levegő áramlását.

# <span id="page-32-0"></span>A számítógép megtisztítása

A számítógép rendszeres tisztításával eltávolíthatók a szennyeződések és a lerakódások, hogy az eszköz továbbra is megfelelően működjön. A számítógép külső felületének biztonságos tisztításához támaszkodjon az alábbi információkra.

## Szennyeződések és maradványok eltávolítása a számítógépről

Itt találhatók az ajánlott lépések a számítógép megtisztításához a szennyeződésektől és a maradványoktól.

- 1. A felület tisztításakor használjon latexből készült eldobható kesztyűt (vagy nitrilkesztyűt, ha érzékeny a latexre).
- 2. Kapcsolja ki az eszközt, és húzza ki a tápkábelt és a többi csatlakoztatott külső eszközt. Távolítsa el a vezeték nélküli billentyűzetekben és hasonló eszközökben található akkumulátorokat.
- VIGYÁZAT! Az áramütés és az alkatrészek károsodásának megelőzése érdekében soha ne tisztítsa a terméket, amikor az be van kapcsolva, vagy be van dugva a konnektorba.
- 3. Nedvesítsen meg egy mikroszálas kendőt vízzel. A kendő legyen nedves, de ne csöpögjön.
- FONTOS: Ne használjon durva anyagból készült ruhát, kendőt és papírtörlőt, nehogy megsértse a tisztított felületeket.
- 4. Finoman törölje le a termék külsejét a megnedvesített kendővel.
- FONTOS: Ne engedje, hogy folyadékok kerüljenek a termékre. Ne kerüljön nedvesség a nyílásokba. Ha folyadék kerül a HP termék belsejébe, a termék károsodhat. Ne permetezzen folyadékot közvetlenül a termékre. Ne használjon aeroszolos szórópalackokat, oldószereket, súrolószereket vagy hidrogénperoxidot vagy fehérítőt tartalmazó tisztítószereket, amelyek károsíthatják a bevonatot.
- 5. A tisztítást a képernyővel kezdje (ha képernyővel rendelkező eszközt tisztít). Óvatosan, egy irányba töröljön, a képernyő tetejétől az alja felé. Utoljára a rugalmas kábeleket, például a tápkábelt, a billentyűzetkábelt és az USB-kábeleket tisztítsa meg.
- 6. Az eszköz tisztítás utáni bekapcsolása előtt győződjön meg arról, hogy a felületek teljesen megszáradtak.
- 7. Minden tisztítás után dobja ki a kesztyűt. A kesztyűk levétele után azonnal mossa meg a kezét.

A kártékony baktériumok és vírusok terjedésének megelőzését célzó, a számítógép gyakran megérintett külső felületeihez javasolt tisztítási lépésekért lásd: A számítógép tisztítása fertőtlenítőszerrel a következő oldalon: 27.

### A számítógép tisztítása fertőtlenítőszerrel

Az Egészségügyi Világszervezet (WHO) a felületek tisztítását és tisztítást követő fertőtlenítését javasolja a vírusos légúti megbetegedések és a kártékony baktériumok terjedésének megelőzése érdekében.

Miután letisztította a számítógép külső felületeit a következő szakasz lépéseit követve: Szennyeződések és maradványok eltávolítása a számítógépről a következő oldalon: 27, dönthet úgy, hogy fertőtlenítőszerrel is megtisztítja a felületeket. A HP tisztítási útmutatásainak megfelelő fertőtlenítőszer a 70% izopropil-alkoholt és 30% vizet tartalmazó alkoholos oldat. Ezt az oldatot sósborszesznek, orvosi alkoholnak is nevezik, és sok helyen kapható.

<span id="page-33-0"></span>A számítógép gyakran megérintett külső felületeinek fertőtlenítésekor kövesse az alábbi lépéseket:

- 1. A felület tisztításakor használjon latexből készült eldobható kesztyűt (vagy nitrilkesztyűt, ha érzékeny a latexre).
- 2. Kapcsolja ki az eszközt, és húzza ki a tápkábelt és a többi csatlakoztatott külső eszközt. Távolítsa el a vezeték nélküli billentyűzetekben és hasonló eszközökben található akkumulátorokat.
- VIGYÁZAT! Az áramütés és az alkatrészek károsodásának megelőzése érdekében soha ne tisztítsa a terméket, amikor az be van kapcsolva, vagy be van dugva a konnektorba.
- 3. Nedvesítsen meg egy mikroszálas kendőt 70% izopropil-alkohol és 30% víz keverékével. A kendő legyen nedves, de ne legyen túl vizes.
- A VIGYÁZAT! Ne használja a következő vegyi anyagokat sem az azokat tartalmazó oldatokat, beleértve a permetezhető felület-tisztítószereket is: fehérítő, peroxidok (beleértve a hidrogén-peroxidot), aceton, ammónia, etil-alkohol, metilén-klorid, vagy bármilyen ásványolaj-alapú anyag, például benzin, hígító, benzol vagy toluol.
- FONTOS: Ne használjon durva anyagból készült ruhát, kendőt és papírtörlőt, nehogy megsértse a tisztított felületeket.
- 4. Finoman törölje le a termék külsejét a megnedvesített ruhával.
- FONTOS: Ne engedje, hogy folyadékok kerüljenek a termékre. Ne kerüljön nedvesség a nyílásokba. Ha folyadék kerül a HP termék belsejébe, a termék károsodhat. Ne permetezzen folyadékot közvetlenül a termékre. Ne használjon aeroszolos szórópalackokat, oldószereket, súrolószereket vagy hidrogénperoxidot vagy fehérítőt tartalmazó tisztítószereket, amelyek károsíthatják a bevonatot.
- 5. A tisztítást a képernyővel kezdje (ha képernyővel rendelkező eszközt tisztít). Óvatosan, egy irányba töröljön, a képernyő tetejétől az alja felé. Utoljára a rugalmas kábeleket, például a tápkábelt, a billentyűzetkábelt és az USB-kábeleket tisztítsa meg.
- 6. Az eszköz tisztítás utáni bekapcsolása előtt győződjön meg arról, hogy a felületek teljesen megszáradtak.
- 7. Minden tisztítás után dobja ki a kesztyűt. A kesztyűk levétele után azonnal mossa meg a kezét.

# Előkészítés szállításra

Ha el kell szállítania valahová a számítógépet, kövesse a következő tanácsokat a készülék megóvása érdekében.

- 1. Készítsen biztonsági másolatot a merevlemez fájljairól egy külső tárolóeszközre. Ügyeljen rá, hogy a biztonsági mentési adathordozót ne érjék elektromos, illetve mágneses impulzusok szállítás közben.
- MEGJEGYZÉS: A merevlemez automatikusan zárolódik, amikor a rendszer áramellátását lekapcsolják.
- 2. Vegye ki és rakja el az összes cserélhető adathordozót.
- 3. Kapcsolja ki a számítógépet és a külső eszközöket.
- 4. Húzza ki a tápkábelt a váltóáramú hálózati aljzatból, majd a számítógépből is.
- 5. Szüntesse meg a rendszerösszetevők és külső eszközök áramellátását, majd húzza ki őket a számítógépből.
- MEGJEGYZÉS: A számítógép szállítása előtt gondoskodjon róla, hogy az összes kártya megfelelően és biztonságosan legyen rögzítve a helyén.
- 6. Csomagolja a rendszer összetevőit és a külső eszközöket eredeti dobozaikba, vagy azokhoz hasonlóba, és tömje ki a dobozokat elegendő anyaggal a megfelelő védelemhez.

# <span id="page-35-0"></span>6 Elektrosztatikus kisülés

Az elektrosztatikus kisülés két tárgy érintkezésekor felszabaduló sztatikus elektromosság – ezt az áramütést érzékelheti például akkor, amikor átsétál egy szőnyegen, majd megfog egy fémkilincset.

Az ujjakból vagy más elektrosztatikus vezetőből származó elektrosztatikus kisülés károsodást okozhat az elektronikus részegységekben.

FONTOS: A számítógép és a meghajtók sérülését, valamint az adatvesztést megelőzendő tartsa be a következő óvintézkedéseket:

- Ha az eltávolításra vagy beszerelésre vonatkozó útmutatásnak megfelelően ki kell húznia a számítógépet, győződjön meg arról, hogy megfelelően földelve van a számítógép.
- Tartsa a részegységeket antisztatikus tokban, amíg készen nem áll a behelyezésükre.
- Ne nyúljon a tüskékhez, érintkezőkhöz és áramkörökhöz. A lehető legkevesebbszer nyúljon az elektronikus részegységekhez.
- Használjon nem mágneses eszközöket.
- A részegységek megérintése előtt egy festetlen fémfelület megérintésével vezesse el magáról a statikus elektromosságot.
- Ha valamelyik részegységet eltávolítja, tegye antisztatikus tokba.

# <span id="page-36-0"></span>7 Kisegítő lehetőségek

A HP célja olyan termékek, szolgáltatások és információk tervezése, előállítása és értékesítése, amelyek mindenki számára mindenütt használhatók önmagukban vagy a megfelelő külső, kisegítő technológián (AT) alapuló eszközökkel vagy alkalmazásokkal.

# A HP és a kisegítő lehetőségek

A HP azon dolgozik, hogy a sokszínűséget, a befogadást, valamint a munkát és a magánéletet a vállalat életének szerves részévé tegye, ezért ezek a HP minden tevékenységében megjelennek. A HP törekvése, hogy olyan befogadó környezetet hozzon létre, amelynek célkitűzése, hogy globálisan megossza az emberekkel a technológiában rejlő lehetőségeket.

## A szükséges technológiai eszközök nyomában

A technológia segítségével kibontakoztathatja az Önben rejlő lehetőségeket. A kisegítő technológiák eltörlik az akadályokat, és a segítségükkel megvalósíthatja a függetlenséget otthon, a munkájában és a közösségben egyaránt. A kisegítő technológiák segítségével fejlesztheti, megőrizheti és javíthatja az elektronikus és információs technológiák funkcionális képességeit.

További információ: [A legjobb kisegítő technológiák nyomában](#page-37-0) a következő oldalon: 32.

## A HP vállalása

A HP elkötelezett abban, hogy olyan termékeket és szolgáltatásokat kínáljon, amelyek fogyatékossággal élő embertársaink számára is elérhetők. Ez a kötelezettségvállalás motiválja a vállalat sokszínűségi célkitűzéseit, és segít elérni, hogy a technológia előnyei mindenki számára elérhetővé váljanak.

A HP akadálymentesítési célkitűzése olyan termékek és szolgáltatások tervezése, előállítása és értékesítése, amelyeket önmagukban vagy a megfelelő kisegítő eszközökkel bárki használhat, a fogyatékossággal élőket is beleértve.

E célkitűzés megvalósításához a kisegítő technológiákra vonatkozó jelen nyilatkozat hét központi célt definiál, amelyek meghatározzák a HP működését. A HP minden vezetőjétől és alkalmazottjától elvárjuk, hogy ezeket a célokat és azok megvalósítását beosztása és felelősségi köre szerint támogassa:

- A kisegítő lehetőségekkel kapcsolatos problémák megismertetése a HP-n belül, és a szükséges képzések biztosítása, amelyeken keresztül az alkalmazottak elsajátíthatják a kisegítő termékek és szolgáltatások tervezésével, előállításával, értékesítésével és szállításával kapcsolatos ismereteket.
- A kisegítő lehetőségekkel kapcsolatos irányelvek kidolgozása a termékekhez és szolgáltatásokhoz, és az irányelvek bevezettetése a termékfejlesztési csapatokkal, ahol ez a versenyképesség figyelembe vételével, műszaki és gazdaságossági szempontból kivitelezhető.
- A fogyatékossággal élők bevonása a kisegítő lehetőségekkel kapcsolatos irányelvek kidolgozásába, valamint a termékek és szolgáltatások fejlesztésébe és tesztelésébe.
- A kisegítő funkciók dokumentálása, valamint a HP termékeivel és szolgáltatásaival kapcsolatos információk elérhetővé tétele nyilvánosan, akadálymentes formában.
- Partnerkapcsolatok kialakítása a kisegítő technológiákat és megoldásokat kínáló vezető szolgáltatókkal.
- <span id="page-37-0"></span>● A belső és külső kutatások és fejlesztések támogatása, amelyek célja a HP termékei és szolgáltatásai szempontjából releváns kisegítő technológiák javítása.
- A kisegítő lehetőségekkel kapcsolatos iparági szabványok és irányelvek támogatása és részvétel azok kidolgozásában.

### International Association of Accessibility Professionals (IAAP)

Az IAAP nonprofit szövetség célja a kisegítő lehetőségek terjesztése hálózatépítés, oktatás és tanúsítás révén. A szövetség célkitűzése, hogy támogassa a kisegítő lehetőségekkel/akadálymentesítéssel foglalkozó szakemberek szakmai pályáját, valamint hogy segítsen a különféle szervezeteknek integrálni a kisegítő lehetőségeket termékeikbe és infrastruktúráikba.

A szövetség egyik alapító tagjaként a többi szervezettel együtt a HP is részt vállal a kisegítő technológiák fejlesztésében. Ez a kötelezettségvállalás is a HP akadálymentesítési célkitűzését szolgálja, miszerint olyan termékeket és szolgáltatásokat törekszünk tervezni, előállítani és értékesíteni, amelyeket a fogyatékossággal élők könnyen használhatnak.

Az IAAP a világ minden táján tevékenykedő szakemberek, diákok és szervezetek összekapcsolásával, ismereteik egymással való megosztásával járul hozzá a szakmai fejlődéshez. Amennyiben további részleteket szeretne megtudni, a<http://www.accessibilityassociation.org>webhelyen csatlakozhat az online közösséghez, feliratkozhat a hírlevelekre, és megismerheti a tagsági feltételeket.

### A legjobb kisegítő technológiák nyomában

A technológiák használatával mindenkinek, beleértve a fogyatékossággal élőket vagy a koruk miatt csökkent képességű személyeket, képesnek kell lennie kommunikálni, önmagát kifejezni és kapcsolatban maradni a külvilággal. A HP elkötelezett abban, hogy növelje alkalmazottai, ügyfelei és partnerei a kisegítő lehetőségekkel kapcsolatos ismereteit.

Könnyebben olvasható, nagyobb betűméret, a kezet pihentető hangfelismerési funkcionalitás vagy bármely más, adott helyzetekben használható kisegítő technológia – a HP termékei a bennük alkalmazott különféle kisegítő technológiáknak köszönhetően könnyebben használhatóak. Hogyan válasszon?

#### Az igények felmérése

A technológia segítségével kibontakoztathatja az Önben rejlő lehetőségeket. A kisegítő technológiák eltörlik az akadályokat, és a segítségükkel megvalósíthatja a függetlenséget otthon, a munkájában és a közösségben egyaránt. A kisegítő technológiák (AT) segítségével fejlesztheti, megőrizheti és javíthatja az elektronikus és információs technológiák funkcionális képességeit.

Számos AT-termék közül választhat. A kisegítő lehetőségekkel kapcsolatos megfelelő felmérés több termék vizsgálatára is kiterjed, megválaszolja a kérdéseket, és segít kiválasztani a feltételeknek megfelelő legjobb megoldást. Látni fogja, hogy a kisegítő lehetőségekkel kapcsolatos felmérésekben érintett szakemberek a legkülönfélébb területek képviselői lehetnek, többek között képesített fizikoterapeuták, foglalkozásterapeuták és logopédusok. Emellett más, állami képesítéssel nem rendelkező szakemberek is szolgálhatnak információkkal a felméréshez. Érdemes az ilyen szakemberek gyakorlatáról, szakterületéről és munkadíjáról előzetesen tájékozódnia, hogy megállapíthassa, megfelelnek-e az igényeinek.

#### Kisegítő lehetőségek a HP termékeihez

Az alábbi hivatkozások a HP különféle termékeiben alkalmazott kisegítő lehetőségekkel és technológiákkal kapcsolatos információkat biztosítanak (ha ezek elérhetőek az Ön országában vagy régiójában). Ezeknek a forrásanyagoknak a segítségével kiválaszthatja a helyzetének leginkább megfelelő kisegítő technológiákat és termékeket.

- <span id="page-38-0"></span>● HP Aging & Accessibility: Keresse fel a<http://www.hp.com>oldal angol nyelvű változatét, és írja be az Accessibility (Hozzáférhetőség) kifejezést a keresőmezőbe. Válassza az Office of Aging and Accessibility (Öregedési Hivatal és Hozzáférhetőség) lehetőséget.
- HP-számítógépek: Windows esetén keresse fel a<http://www.hp.com/support>oldal angol nyelvű változatát, és a Search our knowledge (Keresés a tudástárban) mezőbe írja be a Windows Accessibility Options (Windows kisegítő lehetőségek) kifejezést. Az eredmények közül válassza ki a megfelelő operációs rendszert.
- HP-vásárlás perifériák beszerzése a HP termékeihez: Keresse fel a<http://store.hp.com>oldalt, és válassza ki a Shop (Áruház), majd a Monitors (Monitorok) vagy az Accessories (Kiegészítők) lehetőséget.

[A HP termékeinek kisegítő szolgáltatásaival kapcsolatos további támogatásért lásd: Kapcsolatfelvétel az](#page-40-0)  ügyfélszolgálattal a következő oldalon: 35.

Külső partnerekre és szállítókra mutató további hivatkozások, ahonnan további segítséget kaphat:

- [A Microsoft kisegítő lehetőségeivel kapcsolatos információk \(Windows és Microsoft Office\)](http://www.microsoft.com/enable)
- [A Google-termékek kisegítő lehetőségeivel kapcsolatos információk \(Android, Chrome, Google](https://www.google.com/accessibility/)alkalmazások)

# Szabványok és jogi környezet

A világ országai egyre több olyan rendeletet hoznak, amelyek javítják a fogyatékossággal élők számára a termékekhez és a szolgáltatásokhoz való hozzáférést. Ezek a rendeletek hagyományosan kiterjednek a telekommunikációs termékekre és szolgáltatásokra, valamint a bizonyos kommunikációs és videólejátszási funkciókkal rendelkező számítógépekre és nyomtatókra, a hozzájuk kapcsolódó felhasználói dokumentációra és az ügyfélszolgálatra.

### Szabványok

A Szövetségi Beszerzési Szabályozás (Federal Acquisition Regulation, FAR) US Access Board által összeállított 508. szakaszának szabványai a fizikai, érzékszervi vagy kognitív fogyatékossággal élők az információs és kommunikációs technológiákhoz (IKT) való hozzáférését hivatottak szabályozni.

A szabványok a különféle típusú technológiákra vonatkozó specifikus műszaki előírásokat tartalmaznak, valamint a szabályozás alá tartozó termékek funkcionális képességeire vonatkozó teljesítményalapú követelményeket. A specifikus előírások szoftverekre és operációs rendszerekre, webes információkra és alkalmazásokra, számítógépekre, telekommunikációs termékekre, videó- és multimédia-technológiákra, valamint önálló zárt termékekre vonatkoznak.

#### 376. sz. megbízás – EN 301 549

Az Európai Unió a 376. sz. megbízásban hozta létre az EN 301 549 szabványt, amely az IKT-termékek közbeszerzéséhez használható online eszközkészlet. A szabvány meghatározza az IKT-termékek és szolgáltatások kisegítő szolgáltatásaira vonatkozó követelményeket, valamint leírja az ilyen kisegítő lehetőségekre vonatkozó egyes követelmények teszteljárásait és kiértékelési módszertanát.

#### Webtartalmak kisegítő lehetőségeire vonatkozó irányelvek (Web Content Accessibility Guidelines, WCAG)

A W3C webes kisegítő lehetőségekre vonatkozó kezdeményezés (Web Accessibility Initiative, WAI) részét képező WCAG-irányelvek segítségével a webtervezők és fejlesztők olyan webhelyeket hozhatnak létre,

<span id="page-39-0"></span>amelyek a fogyatékossággal élők és a koruk miatt csökkent képességű személyek igényeinek jobban megfelelnek.

A WCAG a kisegítő lehetőségek használatát a webes tartalmak (szövegek, képek, hang- és videótartalmak) és a webalkalmazások teljes körében támogatja. A WCAG pontosan tesztelhető, könnyen érthető és használható, és teret hagy a webfejlesztőknek a rugalmas tervezésre. A WCAG 2.0 [ISO/IEC 40500:2012](http://www.iso.org/iso/iso_catalogue/catalogue_tc/catalogue_detail.htm?csnumber=58625/) tanúsítvánnyal is rendelkezik.

A WCAG kifejezetten a vizuális, hallórendszeri, fizikai, kognitív vagy neurológiai fogyatékossággal rendelkező, valamint a kisegítő szolgáltatásokra szoruló idősebb személyek által a web használata során tapasztalt akadályok leküzdését célozza. A WCAG 2.0 meghatározza az elérhető tartalmak jellemzőit:

- Észlelhető (például a képek helyett szöveges alternatívák használatával, a hanganyagok feliratozásával, a megjelenítés állíthatóságával, valamint kontrasztos színbeállítások alkalmazásával)
- Működtethető (billentyűzeten keresztüli elérés, kontrasztos színbeállítások, időzített bevitel, rohammegelőző kialakítás, valamint navigálhatóság alkalmazásával)
- Érthető (olvashatósági, kiszámíthatósági és beviteltámogatási szolgáltatások alkalmazásával)
- Robusztus (például a kisegítő technológiákkal való kompatibilitás biztosításával)

### Jogi és szabályozási környezet

Az informatikai eszközökhöz és az információkhoz való akadálymentes hozzáférés napjainkban egyre nagyobb teret kap a törvényi szabályozásban. Az alábbi hivatkozások a fontosabb törvényekkel, szabályozásokkal és szabványokkal kapcsolatos információkat biztosítanak.

- [Egyesült Államok](http://www8.hp.com/us/en/hp-information/accessibility-aging/legislation-regulation.html#united-states)
- [Kanada](http://www8.hp.com/us/en/hp-information/accessibility-aging/legislation-regulation.html#canada)
- [Európa](http://www8.hp.com/us/en/hp-information/accessibility-aging/legislation-regulation.html#europe)
- **[Ausztrália](http://www8.hp.com/us/en/hp-information/accessibility-aging/legislation-regulation.html#australia)**

# Az akadálymentesítéssel kapcsolatos hasznos forrásanyagok és hivatkozások

Ezek a szervezetek, intézmények és forrásanyagok megfelelő tájékoztatást nyújthatnak a fogyatékossággal és a korral csökkenő képességekkel kapcsolatban.

<sup>2</sup> MEGJEGYZÉS: A lista nem teljes. A szervezeteket csak tájékoztatási céllal soroljuk fel. A HP nem vállal felelősséget az interneten található információkért és kapcsolattartási adatokért. Az egyes szervezetek az oldalon való szerepeltetése nem jelenti a HP hozzájárulását.

### Szervezetek

Az alábbi szervetek csak egy részét teszik ki azon számos szervezetnek, amelyek információt nyújtanak a fogyatékossággal és a korral csökkenő képességekkel kapcsolatban.

- American Association of People with Disabilities (AAPD)
- The Association of Assistive Technology Act Programs (ATAP)
- Hearing Loss Association of America (HLAA)
- <span id="page-40-0"></span>Information Technology Technical Assistance and Training Center (ITTATC)
- **Lighthouse International**
- **National Association of the Deaf**
- **National Federation of the Blind**
- Rehabilitation Engineering & Assistive Technology Society of North America (RESNA)
- Telecommunications for the Deaf and Hard of Hearing, Inc. (TDI)
- A W3C webes kisegítő lehetőségekre vonatkozó kezdeményezése (Web Accessibility Initiative, WAI)

### Oktatási intézmények

Számos oktatási intézmény (például az alábbiak) biztosít információt a fogyatékossággal és a korral csökkenő képességekkel kapcsolatban.

- California State University, Northridge, Center on Disabilities (CSUN)
- University of Wisconsin Madison, Trace Center
- A University of Minnesota számítógépes kényelmet megvalósító programja

## Az akadálymentesítéssel kapcsolatos egyéb forrásanyagok

Számos forrásanyagban (például az alábbiakban) tájékozódhat a fogyatékossággal és a korral csökkenő képességekkel kapcsolatban.

- A fogyatékossággal élő amerikai polgárokra vonatkozó törvény (Americans with Disabilities Act, ADA) műszaki segítségnyújtási programja
- ILO Global Business and Disability Network
- **EnableMart**
- Európai Fogyatékosügyi Fórum
- **Job Accommodation Network**
- **Microsoft Enable**

### A HP hivatkozásai

A HP alábbi hivatkozásai a fogyatékossággal és a korral csökkenő képességekkel kapcsolatban nyújtanak információkat.

[A HP kényelmi és biztonsági útmutatója](http://www8.hp.com/us/en/hp-information/ergo/index.html)

[A HP közszférába irányuló értékesítései](https://government.hp.com/)

# Kapcsolatfelvétel az ügyfélszolgálattal

A HP műszaki támogatást és segítséget nyújt a kisegítő lehetőségekkel kapcsolatban a fogyatékossággal élő ügyfelek számára.

**EX MEGJEGYZÉS:** A támogatás csak angol nyelven érhető el.

- Azon siket vagy hallássérült ügyfeleink, akiknek a HP-termékek műszaki támogatásával vagy kisegítő szolgáltatásaival kapcsolatos kérdése van:
	- TRS/VRS/WebCapTel használatával hétfőtől péntekig hegyvidéki idő szerint 06:00 és 21:00 között hívhatják a +1 877 656 7058-as telefonszámot.
- Azon egyéb fogyatékossággal élő vagy a koruk miatt csökkent képességű ügyfeleink, akiknek a HPtermékek műszaki támogatásával vagy kisegítő szolgáltatásaival kapcsolatos kérdése van, az alábbi lehetőségek közül választhatnak:
	- Hétfőtől péntekig hegyvidéki idő szerint 06:00 és 21:00 között hívhatják a +1 888 259 5707-es telefonszámot.

# <span id="page-42-0"></span>Tárgymutató

#### A

a hátsó panel részegységei [6](#page-11-0) A HP kisegítő technológiákra vonatkozó nyilatkozata [31](#page-36-0) A Remote HP PC Hardware Diagnostics UEFI beállításai használat [24](#page-29-0) testreszabás [25](#page-30-0) a számítógép ápolása [27](#page-32-0) a számítógép megtisztítása [27](#page-32-0) fertőtlenítés [27](#page-32-0) szennyeződések és maradványok eltávolítása [27](#page-32-0) AT (kisegítő technológiák) cél [31](#page-36-0) keresés [32](#page-37-0) Az 508. szakasz kisegítő lehetőségekre vonatkozó szabványai [33](#page-38-0)

#### B

biztonsági Biztonsági zár HP üzleti célú számítógéphez [10](#page-15-0) kábelzár [9](#page-14-0) lakat [9](#page-14-0) biztonsági másolat, létrehozás [16](#page-21-0) biztonsági másolatok [16](#page-21-0)

#### D

diagnosztika [3](#page-8-0) dokumentáció [2](#page-7-0)

#### E

elektrosztatikus kisülés [30](#page-35-0) előkészítés szállításra [28](#page-33-0) előlap részegységei [4](#page-9-0)

#### F

forrásanyagok, akadálymentesítés [34](#page-39-0) frissítések [3](#page-8-0)

#### H

helyreállítás [16,](#page-21-0) [17](#page-22-0) lemezek [17](#page-22-0)

média [17](#page-22-0) USB-flashmeghajtó [17](#page-22-0) helyreállítási adathordozó [16](#page-21-0) létrehozás a HP Cloud Recovery Download Tool használatával [16](#page-21-0) létrehozás Windowseszközökkel [16](#page-21-0) HP helyreállítási adathordozó helyreállítás [17](#page-22-0) HP információforrások [1](#page-6-0) HP PC Hardware Diagnostics UEFI elindítás [23](#page-28-0) használat [22](#page-27-0) hibaazonosító kód [23](#page-28-0) letöltés [23](#page-28-0) HP PC Hardware Diagnostics Windows behelyezés [22](#page-27-0) elérés [20,](#page-25-0) [21](#page-26-0) használat [20](#page-25-0) hibaazonosító kód [20](#page-25-0) letöltés [21,](#page-26-0) [22](#page-27-0) HP Sure Recover [18](#page-23-0)

#### I

International Association of Accessibility Professionals [32](#page-37-0)

#### K

kisegítő lehetőségek [31,](#page-36-0) [34,](#page-39-0) [35](#page-40-0) Kisegítő lehetőségek [32](#page-37-0) kisegítő lehetőségekkel kapcsolatos igények felmérése [32](#page-37-0) kisegítő technológiák (AT) cél [31](#page-36-0) keresés [32](#page-37-0)

#### R

rendszer-visszaállítás [17](#page-22-0) rendszer-visszaállítási pont, létrehozás [16](#page-21-0) rendszerindítási sorrend, módosítás [18](#page-23-0)

#### S

sorozatszám helye [8](#page-13-0)

#### SZ

szabványok és jogi környezet, kisegítő lehetőségek [33](#page-38-0) számítógép-kezelési irányelvek [26](#page-31-0) szellőztetési irányelvek [26](#page-31-0)

#### T

támogatás általános források [1](#page-6-0) HP információforrások [1](#page-6-0) termékazonosító helye [8](#page-13-0) termékinformáció [1](#page-6-0)

#### Ü

ügyfélszolgálat, akadálymentesítés [35](#page-40-0)

#### V

visszaállítás [16](#page-21-0) visszaállítási és helyreállítási módszerek [17](#page-22-0)

#### W

Windows biztonsági másolat [16](#page-21-0) helyreállítási adathordozó [16](#page-21-0) rendszer-visszaállítási pont [16](#page-21-0) Windows-eszközök, használat [16](#page-21-0)

#### Z

zárak Biztonsági zár HP üzleti célú számítógéphez [10](#page-15-0) kábelzár [9](#page-14-0) lakat [9](#page-14-0)